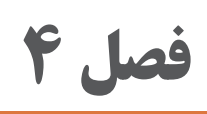

# **خروجیدوبعدیازفضایسه بعدی**

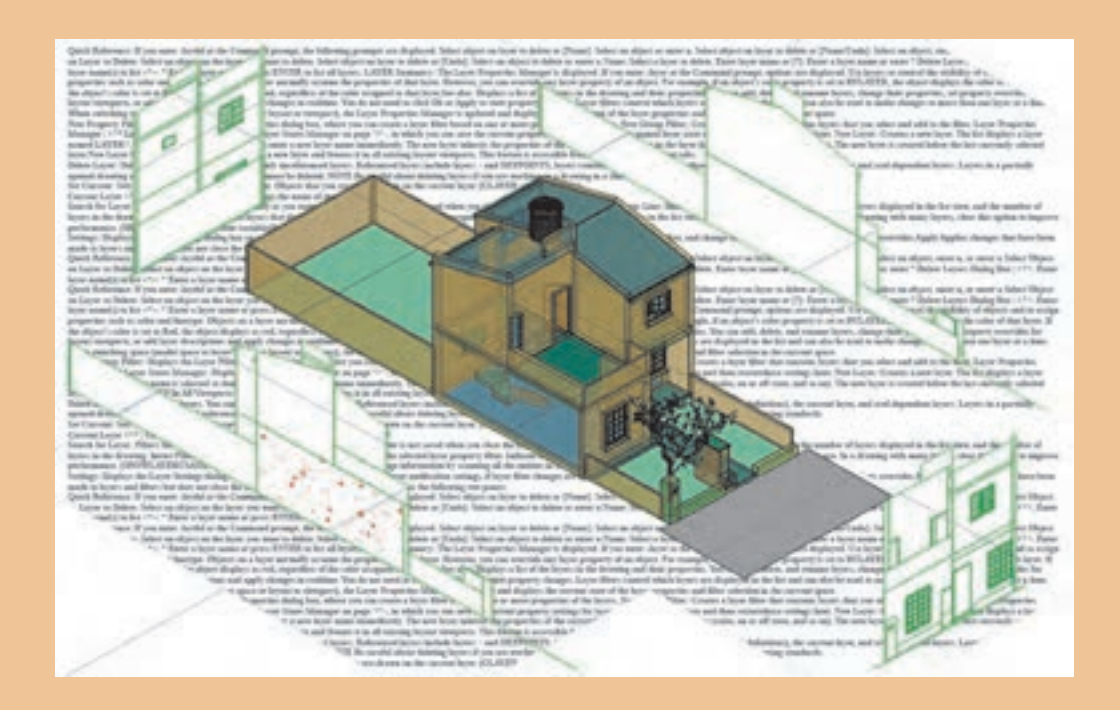

آیا الزم است همیشه تمامی نقشههای دوبعدی را خود ترسیم کنیم؟ با ایجاد حجم ساختمانی بسیاری از نقشههای دو بعدی از آن خارج میگردد.

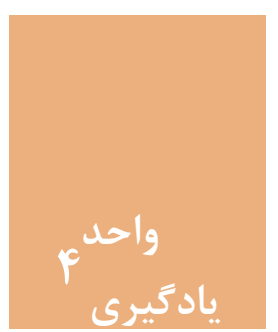

## **خروجی دوبعدی از فضای سه بعدی**

#### **مقدمه**

ایجاد حجمهای ساختمانی و تهیۀ کانسپتها برای خلق یک فضا، پیش زمینۀ طراحی میباشد. این امر بهراحتی در نرمافزار اتوکد قابل اجرا بوده و با ایجاد خروجیهای دوبعدی از حجمهای سهبعدی ایجاد شده در نهایت میتوان به نقشههای ساختمانی دسترسی پیدا کرد. آنچه که در نرمافزار اتوکد ترسیم میشود به صورت فیزیکی قابل لمس نیست. پس الزم است فایلهای ایجاد شده از نقشهها روی کاغذ چاپ شود تا قابل استفاده در اجرای بنا باشد.

**استاندارد عملکرد**

پس از به پایان رسیدن این واحد یادگیری هنرجویان قادر خواهند بود با استفاده از نرمافزار اتوکد و فرمانهای آموزشداده شده و مطابق استانداردهای نشریۀ 256 سازمان برنامه و بودجه و استاندارد ISO، حجمهای ساختمانی را ایجاد کرده و از این حجمهای سهبعدی خروجی دوبعدی گرفته و در پایان روی کاغذ چاپ نماید.

**مراحل کار در فصل چهارم )خروجی دوبعدی از فضای سه بعدی(**

- ویرایش سه بعدیها )قسمت دوم(
	- ترسیم حجم ساختمانی
- خروجی دوبعدی از حجمهای سه بعدی
	- چاپ نقشه

نقشه کشی فنّی رایانهای / فصل ۴ / خروجی دوبعدی از فضای سه بعدی **با این می** شود. این سه بعدی

**مرحله اول: ویرایش سه بعدی ها 2** است بعدی با توان در نوار ابزار می توان در نوار ابزار ابزار ابزار مشاهده کرد. ا<br>مرحله اول: ویرایش سه بعدی ها 2 ویرایش حجمهای سه بعدی با اثرگذاری روی سه قسمت از حجم انجام میشود. این سه قسمت شامل بدنه حجم شامل بدنه حجم )Body)، وجه ها یا صفحه های حجم )Face )و لبه های حجم )Edge )می باشد. (Body)، وجهها یا صفحههای حجم (Face) و لبههای حجم (Edge) میباشد. تمام فرمانهای مربوط به ویرایش این سه قسمت را میتوان در نوار ابزار Solidedit مشاهده کرد. در فصل گذشته 4 فرمان از آیکن های این نوارابزار آموزش داده شد. حال به بررسی سایر فرمان ها و در فصل گذشته ۴ فرمان از آیکنهای این نوارابزار آموزش داده شد. حال به بررسی سایر فرمانها و کاربرد آنها میپردازیم. در فصل گذشته 4 فرمان از آیکن های این نوارابزار آموزش داده شد. حال به بررسی سایر فرمان ها و

#### کاربرد آنها می پردازیم. **فرمان Face Extrude برای تغییر ارتفاع یک صفحه از حجم )ضخامت یک جسم( فرمان Face Extrude برای تغییر ارتفاع یک صفحه از حجم**

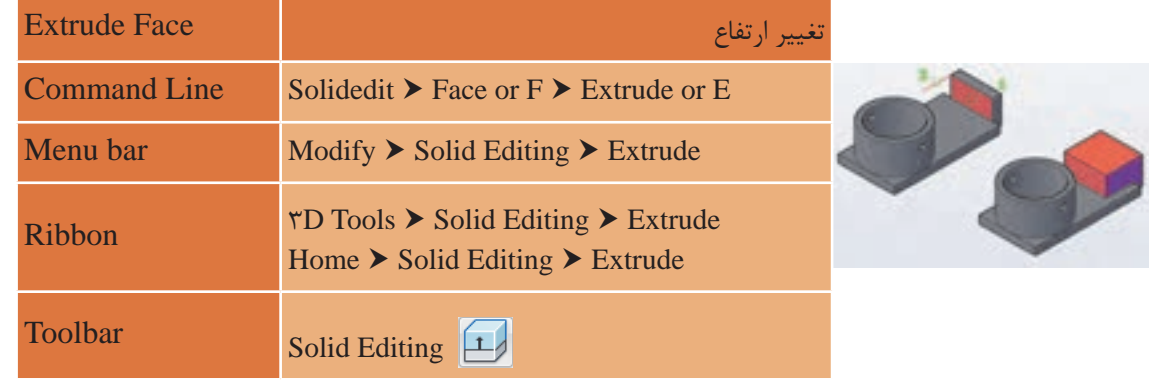

Extrude face برای افزایش یا کاهش ارتفاع یا ضخامت یک موضوع سه بعدی بهکار میرود. Editing Solid **Toolbar** روش کار با فرمان Extrude بهصورت زیر است: ری ترمی کار با فرمان کار با با فرمان است:<br>IECK به است: اجرای فرمان SOLIDEDIT.............................................................................................SOLIDEDIT :Command

1...................................................................................=SOLIDCHECK :checking automatic editing Solids

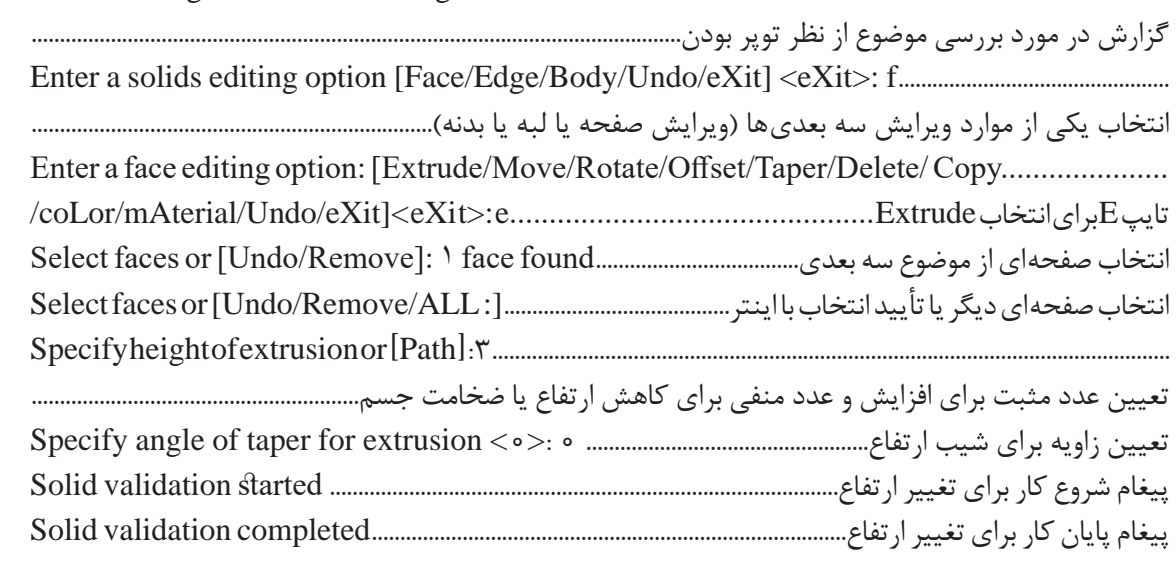

**Ribbon**

**Path:** با انتخاب این گزینه میتوان به جای دادن اندازه ارتفاع، از یک مسیر برای ارتفاع دادن استفاده کرد. الزم به ذکر است که موضوع دوبعدی و مسیر انتخابی باید بر هم عمود باشد.

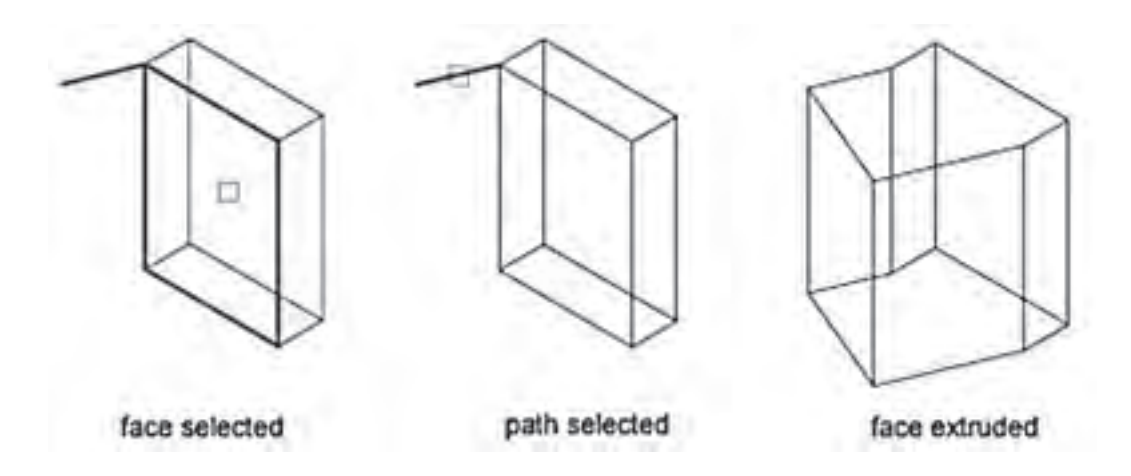

**angle Taper:** با انتخاب این گزینه میتوان ارتفاع دادن را با تغییر زاویه آن انجام داد. با پاسخ به سؤال زیر زاویه را تعیین میکنیم. این عدد میتواند بین 90 و -90 درجه باشد. تعیین زاویه برای شیب ارتفاع................................................ 20 :<0> extrusion for taper of angle Specify

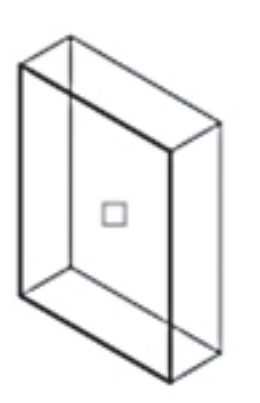

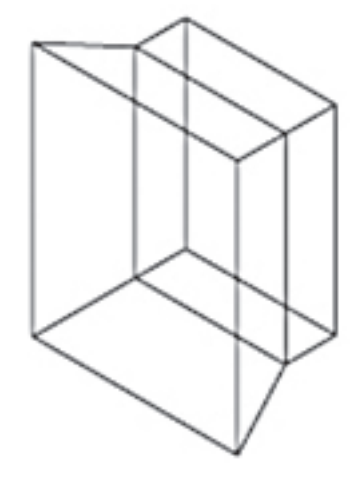

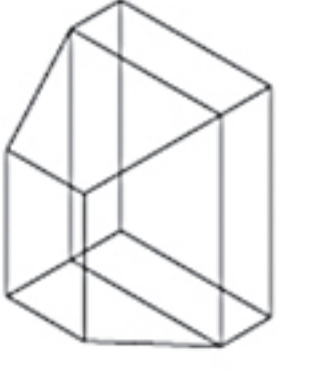

**زاویه منفی angle Negative زاویه مثبت angle Positive انتخاب صفحه selected face**

**Undo:** برای برگشتن به یک مرحله عقبتر **Remove:** برای خارج کردن صفحۀ انتخاب شده از موارد انتخابی **ALL:** برای انتخاب همۀ صفحههای موضوع صلب جهت افزایش یا کاهش ارتفاع یا ضخامت آن

#### **فرمان Face Move برای جابه جایی یک صفحه از حجم فرمان Face Moveبرای جابجایی یک صفحه از حجم**

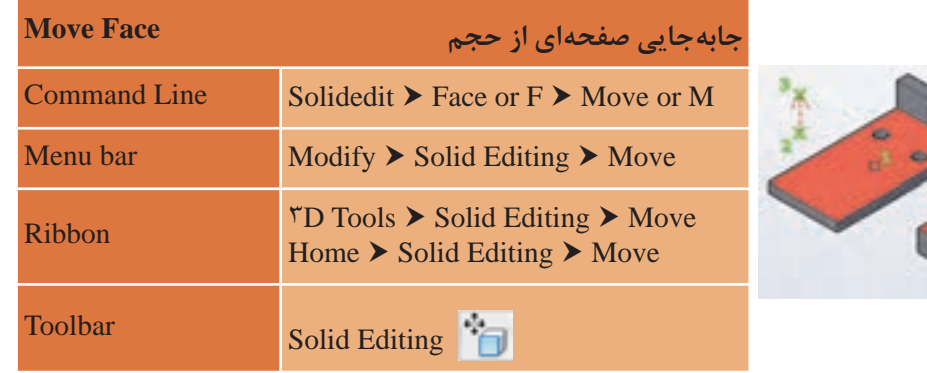

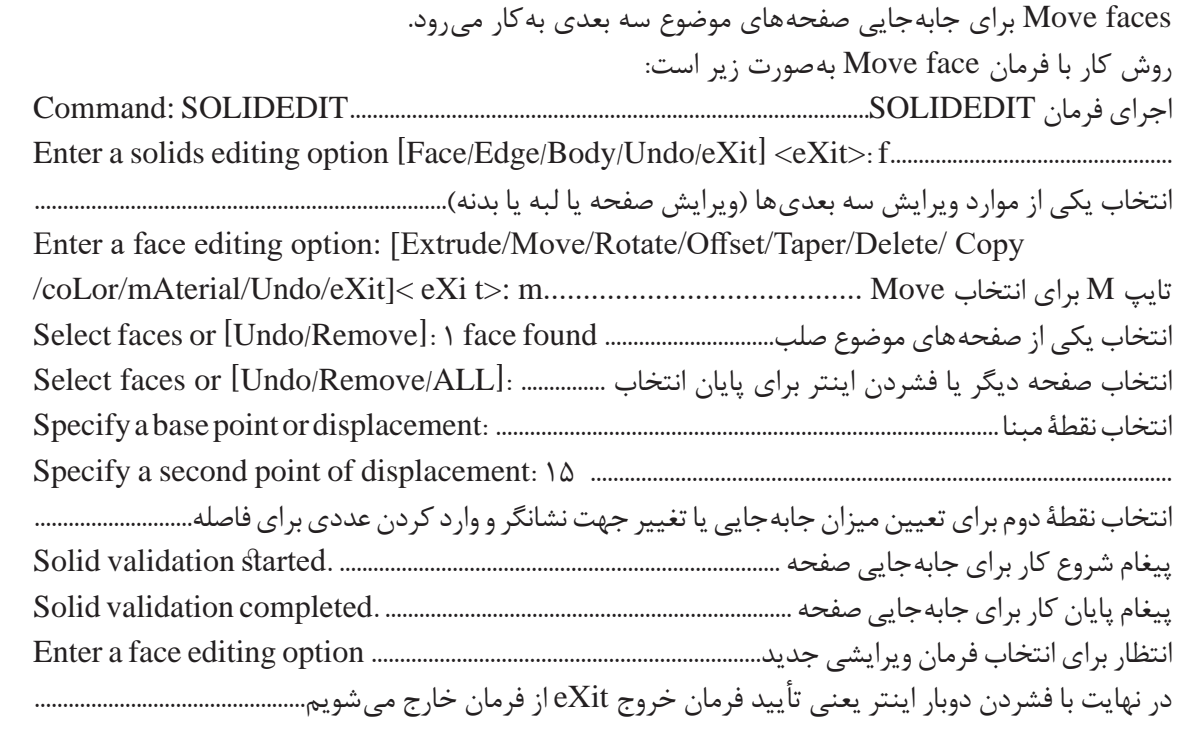

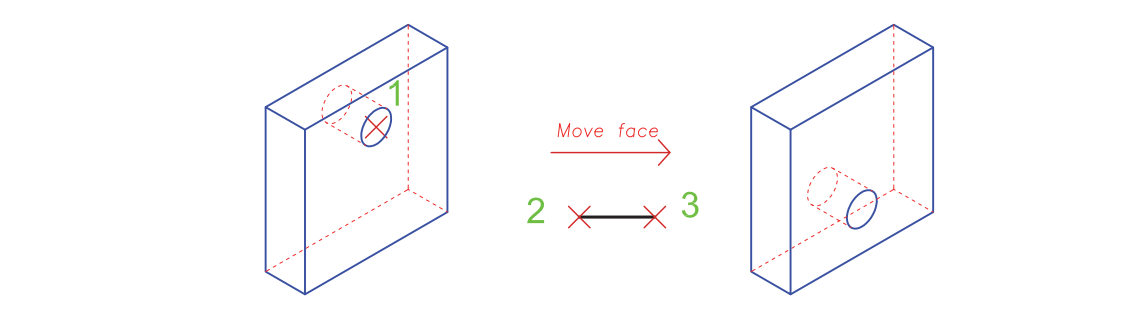

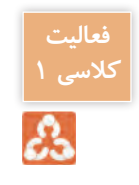

یک مکعب مربع به ابعاد ۳ واحد رسم کرده و فرمان بالا را روی صفحه بالایی مکعب انجام دهید. مشاهدات <mark>ا</mark> خود را با دیگر هنرجویان در میان بگذارید. مشاهدات خود را با دیگر هنرجویان درمیان بگذارید.

## **فرمان Face Taper برای باریک سازی یک صفحه از حجم**

**فرمان Face Taper برای باریک سازی یک صفحه از حجم** 

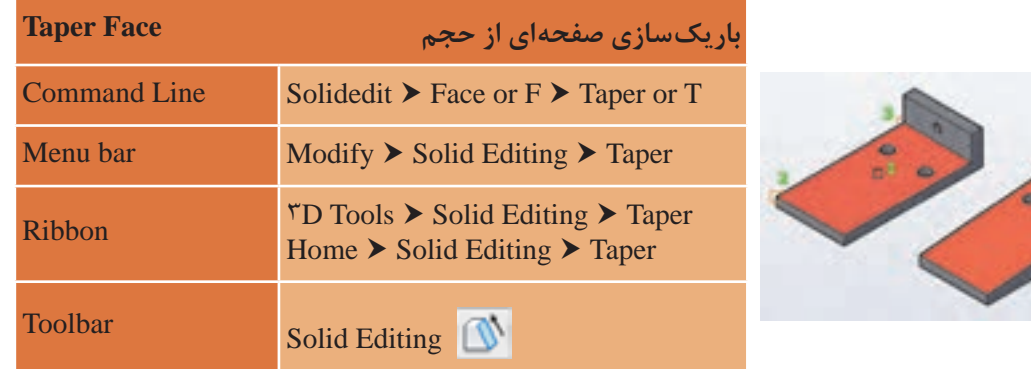

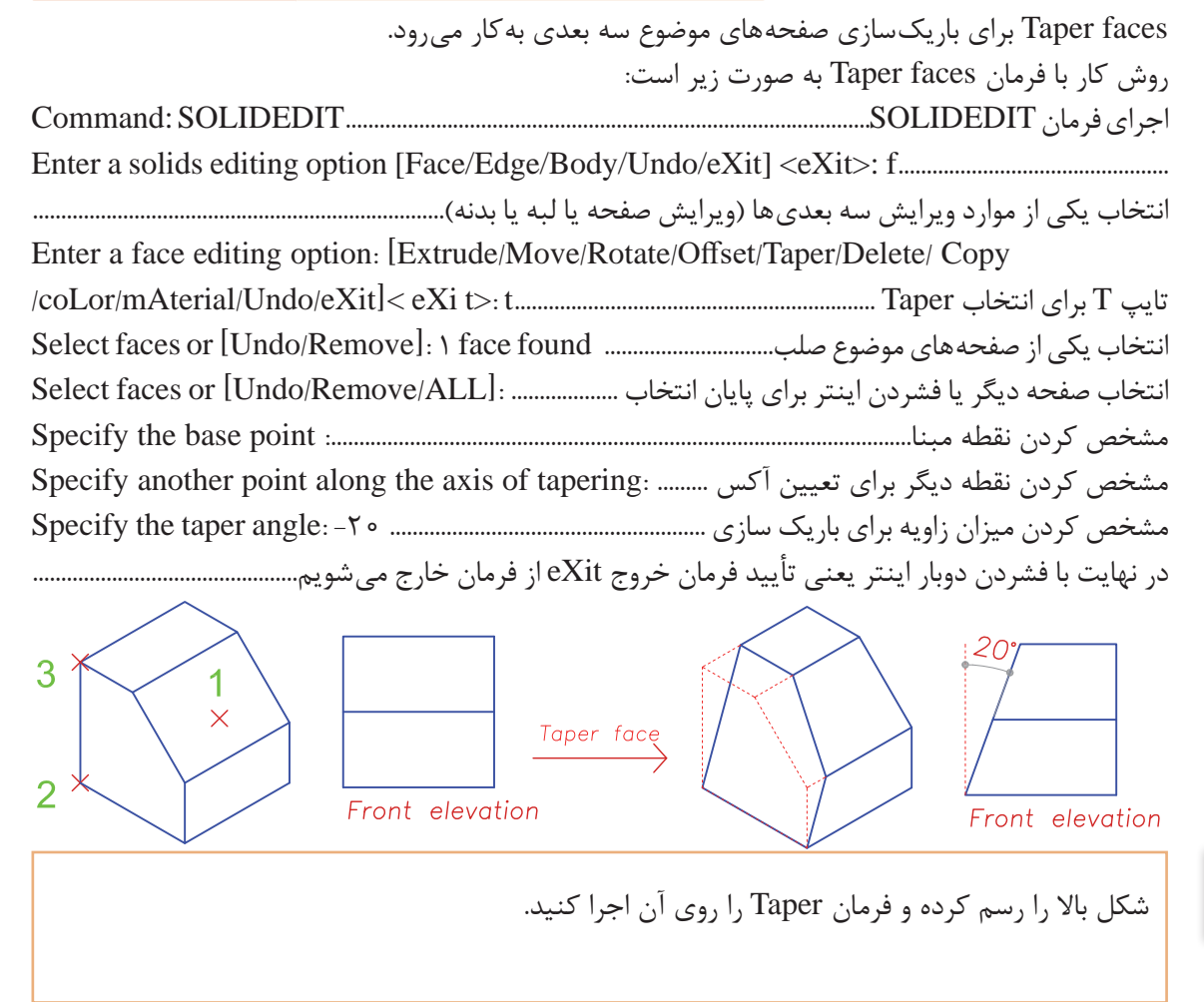

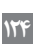

**فعالیت کالسی 2**

#### **فرمان Face Rotate برای چرخش صفحه حجم فرمان Face Rotate برای چرخش صفحه حجم**

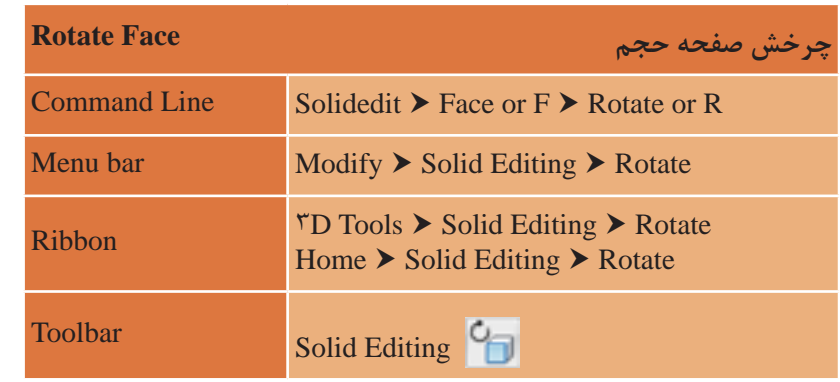

faces Rotate برای چرخاندن صفحه های موضوع سه بعدی به کار می رود. faces Rotate برای چرخاندن صفحههای موضوع سه بعدی بهکار میرود. روش کار با فرمان faces Rotate به صورت زیر است: اجرای فرمان SOLIDEDIT...........................................................................................SOLIDEDIT :Command اجرای فرمان SOLIDEDIT............................................................................SOLIDEDIT :Command ..................................................f :>eXit] <eXit/Undo/Body/Edge/Face [option editing solids a Enter ...............................f :>eXit] <eXit/Undo/Body/Edge/Face [option editing solids a Enter انتخاب یکی از موارد ویرایش سه بعدیها )ویرایش صفحه یا لبه یا بدنه(........................................................................ Inter a race carring option. [Entrade/Move/Modale/ Once, Experimental Copy Copy /Delete/Taper/Offset/Rotate/Move/Extrude [:option editing face a Enter انتخاب یکی از صفحههای موضوع صلب............................... found face 1 :]Remove/Undo [or faces Select . . . .<br>نتخاب صفحه دیگر یا فشردن اینتر برای پایان انتخاب ................... ... Select faces or [Undo/Remove/ALL]: انتخاب یکی از صفحه های موضوع صلب............. found face 1 :]Remove/Undo [or faces Select .......................... :<points2] <Zaxis/Yaxis/Xaxis/View/objectby Axis [or point axis an Specify انتخاب صفحه دیگر یا زدن اینتر برای پایان انتخاب ......... :[ALL/Remove/Undo [or faces Select انتخاب اولین نقطه برای تعیین آکس چرخش یا استفاده از زیرگزینهها .......................................................................... ............ :<points2] <Zaxis/Yaxis/Xaxis/View/object by Axis [or point axis an Specify مشخص کردن میزان زاویه چرخش .................................... -20 :[Reference [or angle rotation a Specify انتخاب اولین نقطه برای تعیین آکس چرخش یا استفاده از زیرگزینه ها ....................................................... در نهایت با فشردن دوبار اینتر یعنی تأیید فرمان خروج eXit از فرمان خارج میشویم................................................روش کار با فرمان faces Rotate بهصورت زیر است: Enter a face editing option: [Extrude/Move/Rotate/Offset/Taper/Delete/ Copy تایپ R برای انتخاب Rotate .............................................................r :>t eXi]< eXit/Undo/mAterial/coLor/ انتخاب دومین نقطه برای تعیین آکس چرخش........................... Specify the second point on the rotation axis

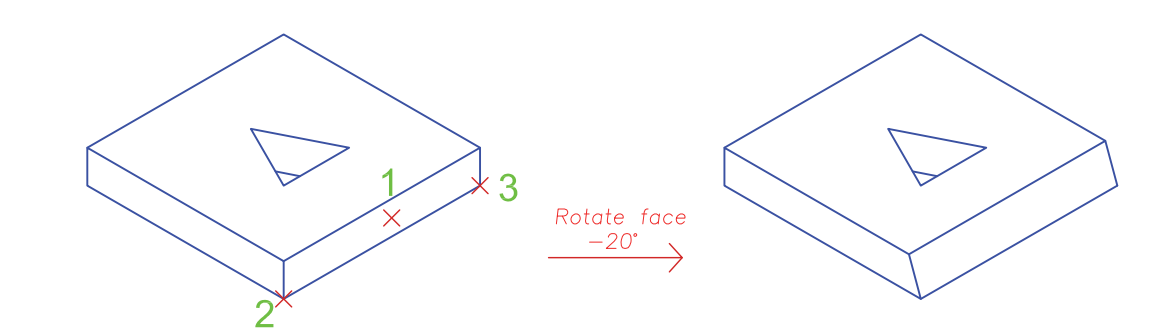

**فرمان Face Offset برای تکرار موازی صفحه حجم فرمان Face Offset برای تکرار موازی صفحه حجم** 

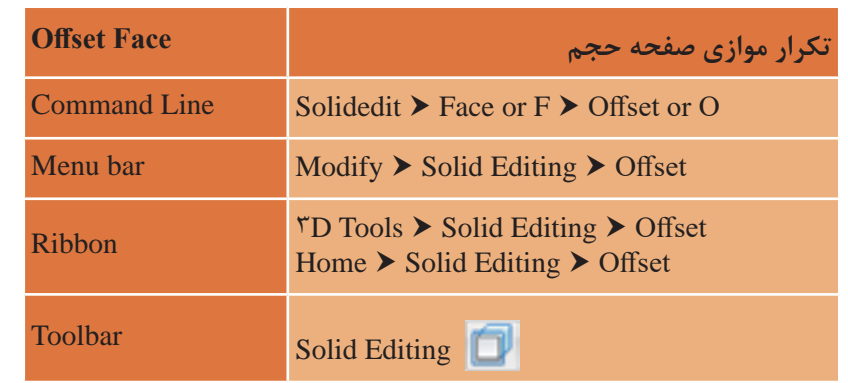

Offset faces برای تکرار موازی صفحههای موضوع سه بعدی به کار می رود. این فرمان نیز تقریبا مانند Extrud مانند faces Extrud عمل می کند. روش کار با فرمان face Offset بهصورت زیر است: روش کار با فرمان face Offset به صورت زیر است: اجرای فرمان SOLIDEDIT.............................................................................................SOLIDEDIT :Command اجرای فرمان SOLIDEDIT............................................................................SOLIDEDIT :Command ..................................................f :>eXit] <eXit/Undo/Body/Edge/Face [option editing solids a Enter ...............................f :>eXit] <eXit/Undo/Body/Edge/Face [option editing solids a Enter انتخاب یکی از موارد ویرایش سه بعدی ها )ویرایش صفحه یا لبه یا بدنه(........................................................... تایپ O برای انتخاب Offset .............................................................o :>t eXi]< eXit/Undo/mAterial/coLor/ Copy /Delete/Taper/Offset/Rotate/Move/Extrude [:option editing face a Enter انتخاب یکی از صفحههای موضوع صلب.......................... found face 1 :]Remove/Undo [or faces Select نتخاب صفحه دیگر یا فشردن اینتر برای پایان انتخاب ............... : Select faces or [Undo/Remove/ALL] انتخاب یکی از صفحه های موضوع صلب............. found face 1 :]Remove/Undo [or faces Select مشخص کردن فاصله صفحات موازی.................................................................. 0.5 :distance offset the Specify انتخاب صفحه دیگر یا زدن اینتر برای پایان انتخاب ......... :[ALL/Remove/Undo [or faces Select faces عمل میکند. انتخاب یکی از موارد ویرایش سه بعدیها )ویرایش صفحه یا لبه یا بدنه(......................................................................... Enter a face editing option: [Extrude/Move/Rotate/Offset/Taper/Delete/ Copy در نهایت با فشردن دوبار اینتر یعنی تأیید فرمان خروج eXit از فرمان خارج میشویم................................................

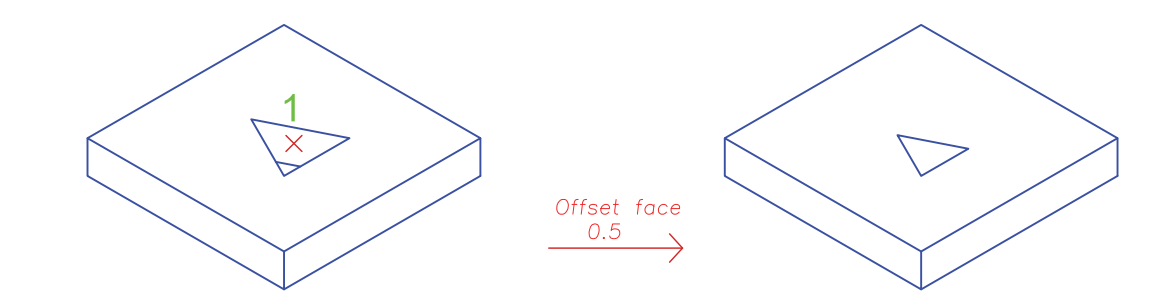

**نقشه کشی ّفنیرایانه ای/فصل4 / خروجیدوبعدیازفضایسه بعدی** نقشه کشی فنی رایانه ای / فصل 4 / خروجی دوبعدی از فضای سه بعدی

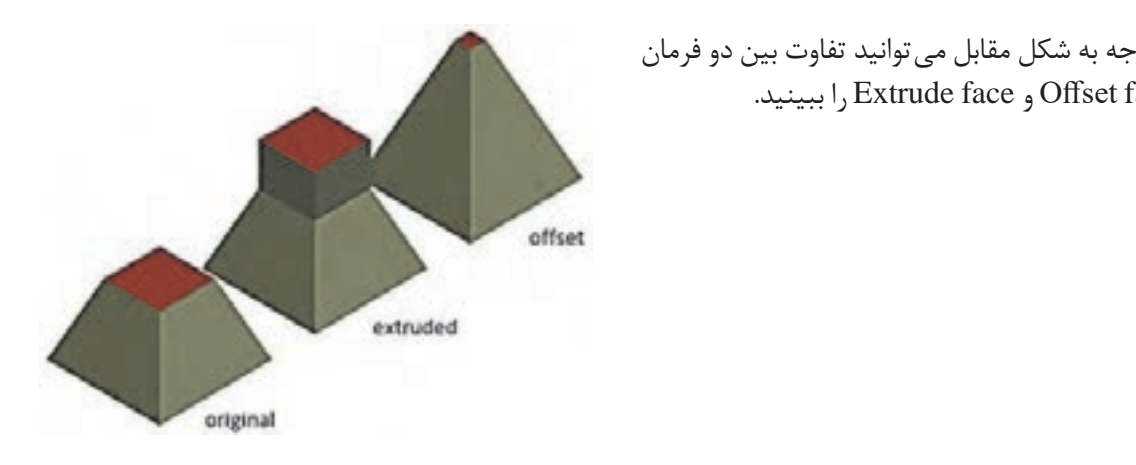

با توجه به شکل مقابل میتوانید تفاوت بین دو فرمان face Offset و face Extrude را ببینید. با توجه به شکل می توانید تفاوت بین دو فرمان

**فرمان Face Copy برای کپی یک صفحه از جسم سه بعدی کپی صفحه حجم Face Copy**

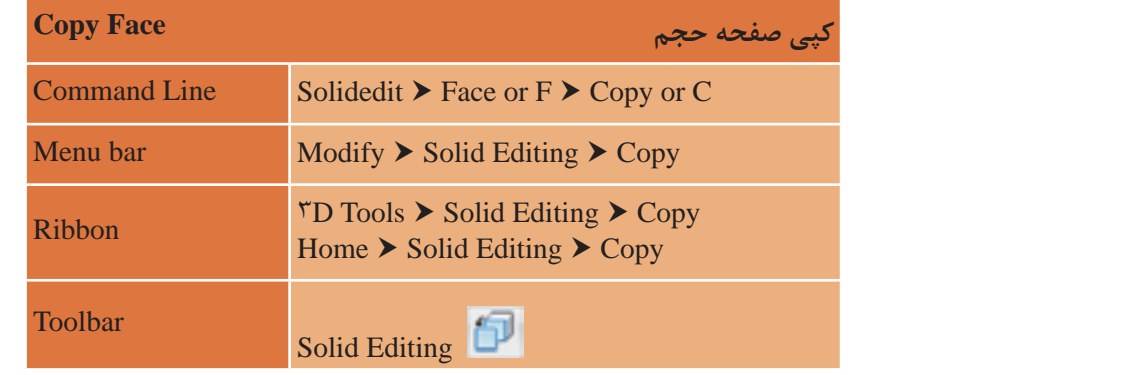

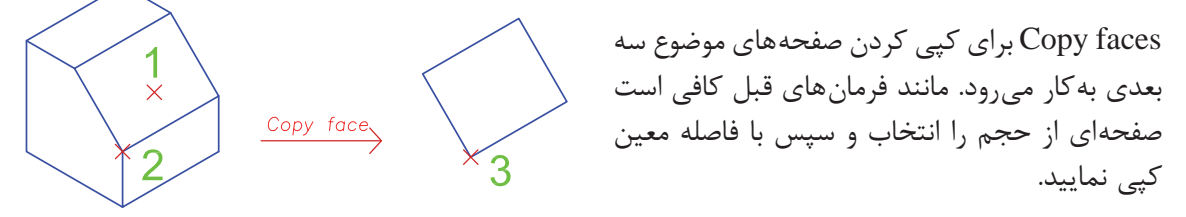

.<br>فرمان Color Face برای تغییر رنگ یک صفحه از جسم سهبعدی

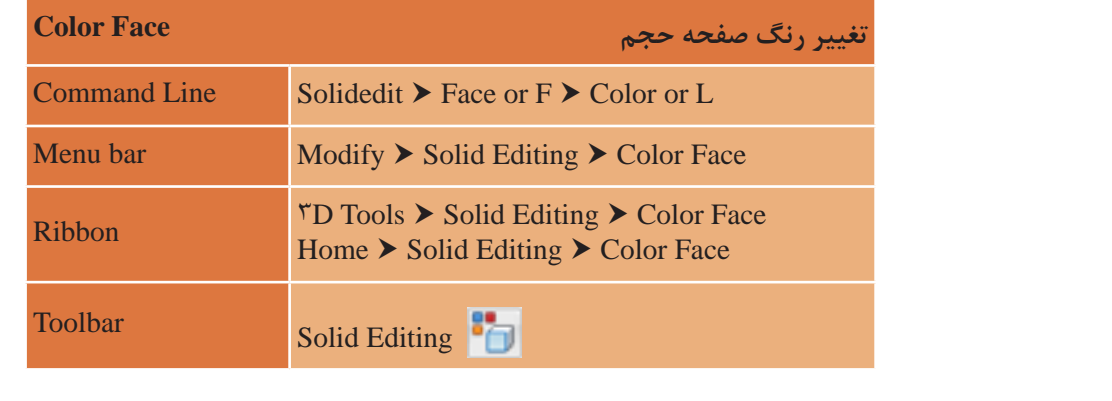

Color faces برای تغییر رنگ صفحههای موضوع سه بعدی به کار می رود. مانند فرمانهای قبل کافی است صفحهای از جسم را انتخاب و سپس در پنجره رنگ@ا هر رنگی را که در نظر دارید به ان اختصاص دهید.

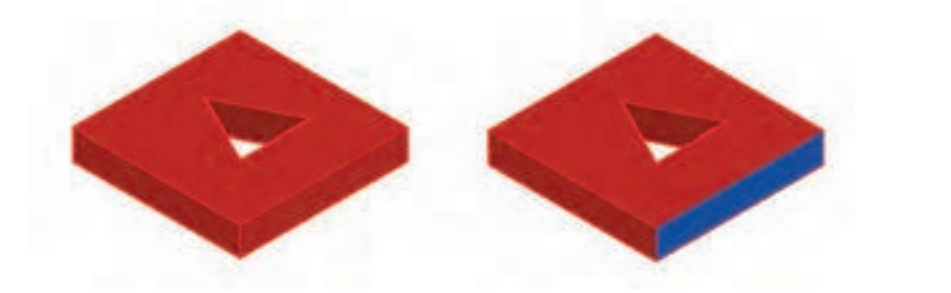

برای دیدن تغییر رنگ، حالت نمایش صفحه (Visual Style ) را تغییر دهید.

**فرمان edge Fillet برای گرد کردن لبه های حجم فرمان edge Fillet برای گرد کردن لبه های حجم** 

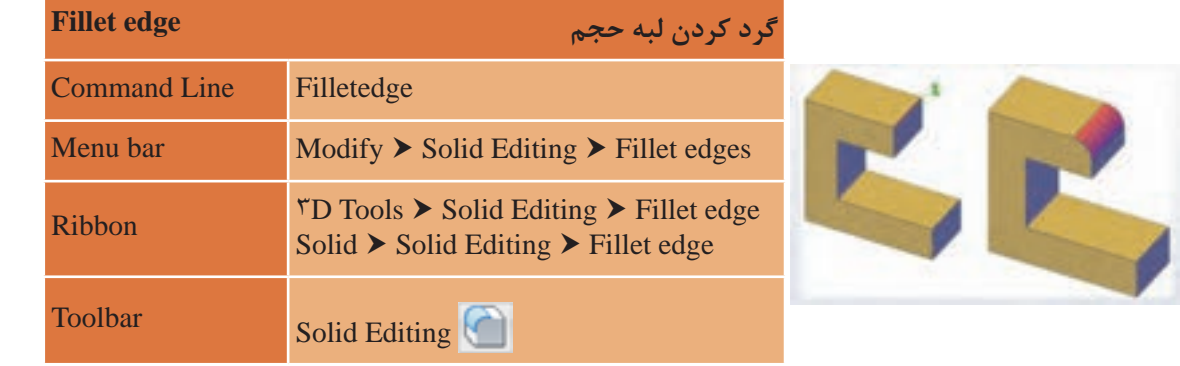

edges Fillet برای گرد کردن لبه های موضوع سه بعدی به کار می رود. edges Fillet برای گرد کردن لبههای موضوع سه بعدی بهکار میرود.

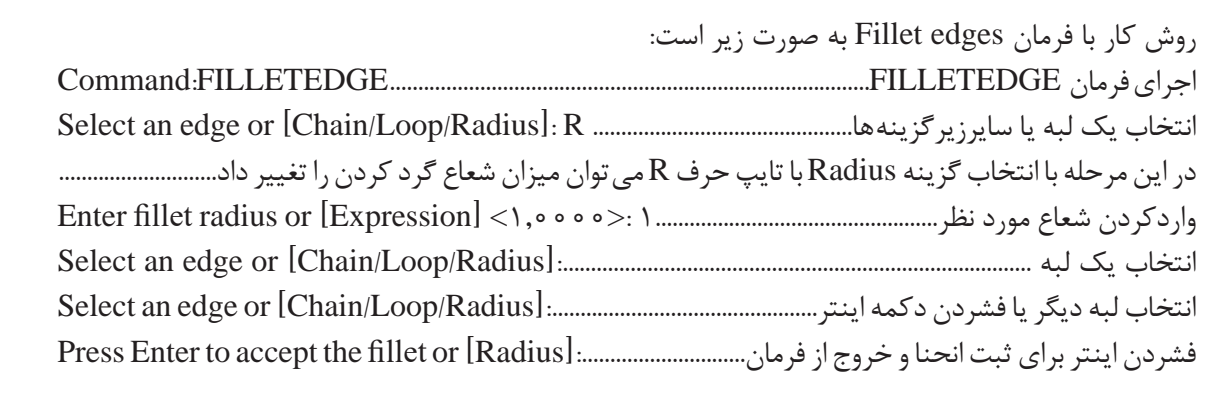

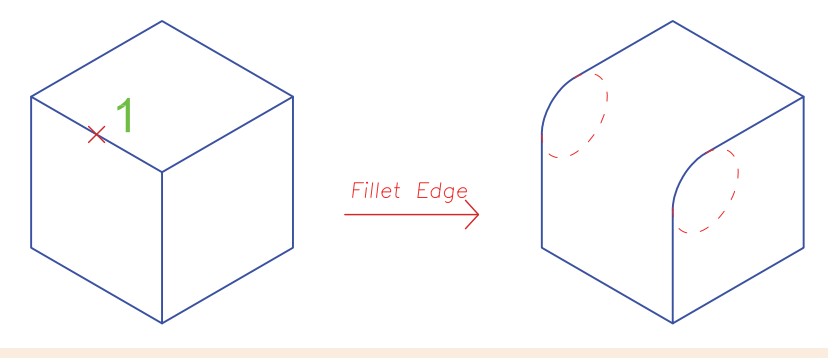

- **نکته**
- در صورتی که بخواهیم همه لبههای یک وجه همزمان گرد شود از زیرگزینه Loop استفاده میکنیم. در صورتی که بخواهیم همه لبه های یک وجه همزمان گرد شود از زیرگزینه Loop استفاده می • با توجه به اینکه هر لبه میان 2 وجه مشترک است با استفاده از زیر گزینۀ Next میتوان بین وجهها یکی کنیم. را انتخاب کرد. • گزینه Chain باعث میشود که گوشههای گرد شده هم جوار متناسب با هم انحنا یابند. این گزینه بهصورت پیش فرض لبهها را در رأس مشترکشان منحنی میکند. با توجه به اینکه هر لبه میان 2 وجه مشترک است با استفاده از زیر گزینه ی Next می توان بین و جه مسلم به عنوان مورد و حر<br>مناسبه ایک از شخصیت گزینه Chain باعث می شود که گوشه های گرد شده هم جوار متناسب با هم انحنا یابند. این گزینه

#### **فرمان edge Chamfer برای پخ کردن لبه های جسم سه بعدی فرمان edge Chamfer برای پخ کردن لبه های حجم**

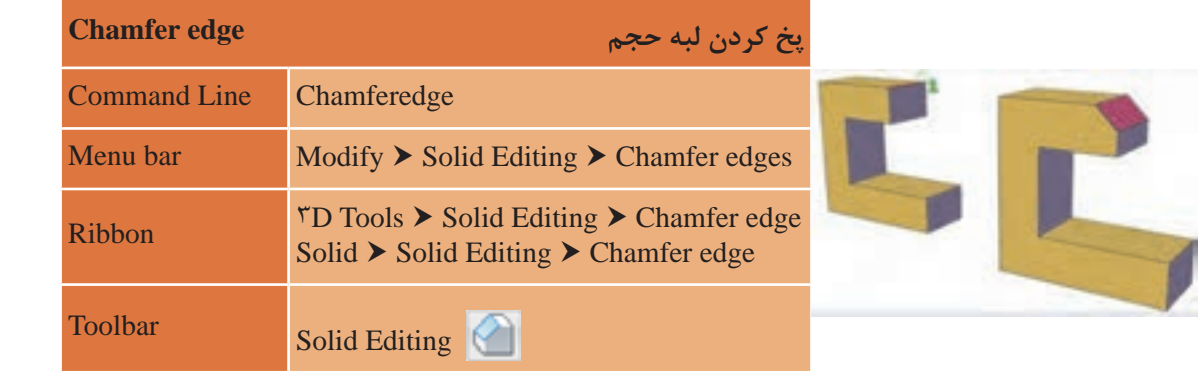

edges Chamfer برای پخ کردن لبه های موضوع سه بعدی به کار می رود. edges Chamfer برای پخ کردن لبههای موضوع سه بعدی به کار میرود. روش کار با فرمان edges Chamfer به صورت زیر است:

روش کار با فرمان edges Chamfer به صورت زیر است: اجرای فرمان CHAMFEREDGE..................................................................CHAMFEREDGE:Command اجرای فرمان CHAMFEREDGE ................................................. CHAMFEREDGE:Command انتخاب یک لبه یا سایر زیرگزینهها ....................................................... d :]Distance/Loop [or edge an Select با انتخاب گزینه Distance با تایپ حرف D می توان میزان پخی را در دو جهت تعیین نمود............................... با انتخاب گزینه Distance با تایپ حرف D می توان میزان فاصله های پخی را تغییر داد.............................. وارد کردن میزان پخی برای اولین فاصله.......... 1 :<1.00> [Expression [or 1Distance Specify انتخاب یک لبه ................................................................................................ :[Distance/Loop [or edge an Select وارد کردن میزان پخی برای دومین فاصله........ 1 :<1.00> [Expression [or 2Distance Specify ......................................................................... :[Distance/Loop [or face same the on edge another Selectوارد کردن میزان پخی برای اولین فاصله (جهت اول)..... ( Specify Distance \ or [Expression] < \, ^ ^ > وارد کردن میزان پخی برای دومین فاصله (جهت دوم).. 1 :<1 .000 [Expression] Specify Distance۲ or

انتخاب لبه دیگر یا فشردن دکمه اینتر در صورت عدم انتخاب لبه دیگر ......................................................................... فشردن اینتر برای ثبت و ایجاد پخی ........................ :[Distance [or chamfer the accept to Enter Press

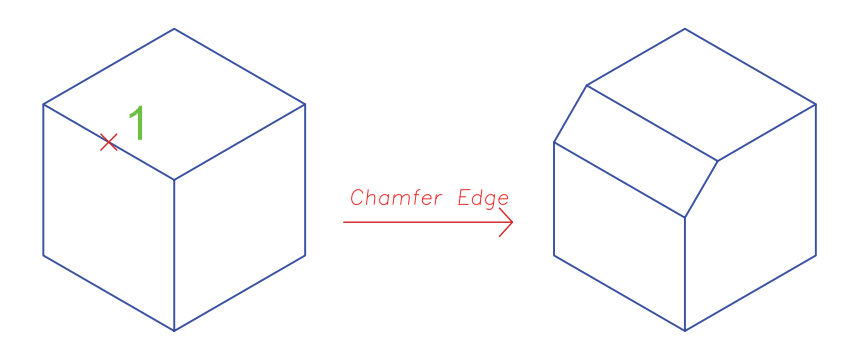

**فرمان Edge Color برای تغییر رنگ لبه حجم فرمان Edge Color برای تغییر رنگ لبه حجم** 

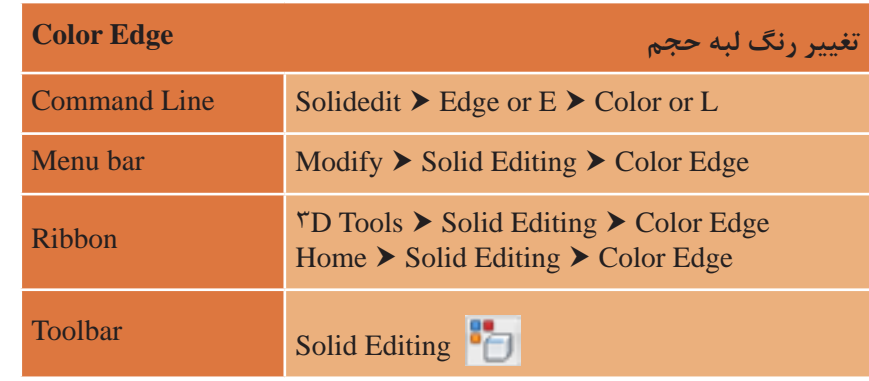

Color faces برای تغییر رنگ لبههای موضوع سه بعدی بهکار میرود. برای انجام این کار کافی است لبهای از سه بعدی به کار می رود. برای انجام این کار حجم را انتخاب و سپس در پنجره رنگها هر رنگی را که در نظر دارید به آن اختصاص دهید.

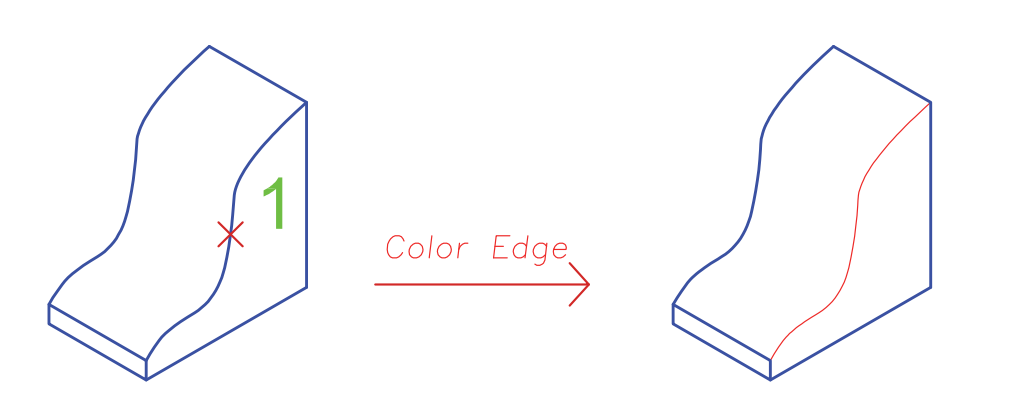

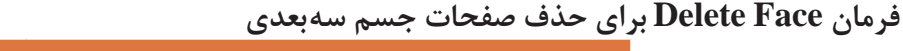

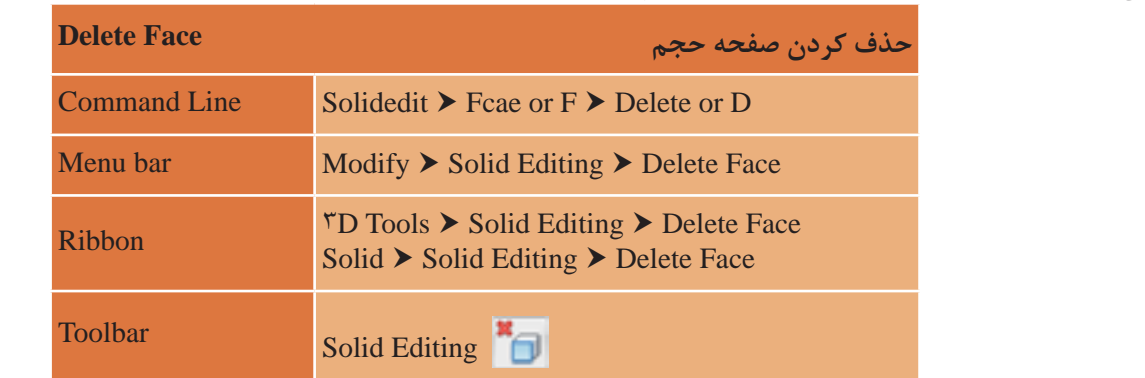

صفحهای از حجم را انتخاب و سپس با فشردن اینتر آنرا حذف نمود. در بین تربین حجم می را است می شود. اینتر است که با به روستایی میکنر بیستم حضور اینتر و به سپستر به می شود.<br>درجه داشته باشد. یعنی صفحههایی که با Fillet یا Chamfer و یا افزایش و کاهش ارتفاع یا ضخامت جسم با زاویهای غیر از زاویه اولیه به شکل اضافه شدهاند، قابلیت حذف را دارند. faces Delete برای حذف صفحههای موضوع سه بعدی بهکار میرود. مانند فرمانهای قبل کافی است بیشتر یا کمتر از 90 درجه داشته باشد. یعنی صفحه هایی که با Fillet یا Chamfer و یا افزایش و در این فرمان فقط میتوان صفحهای را حذف کرد که با وجههای دیگر جسم صلب زاویهای بیشتر یا کمتر از 90

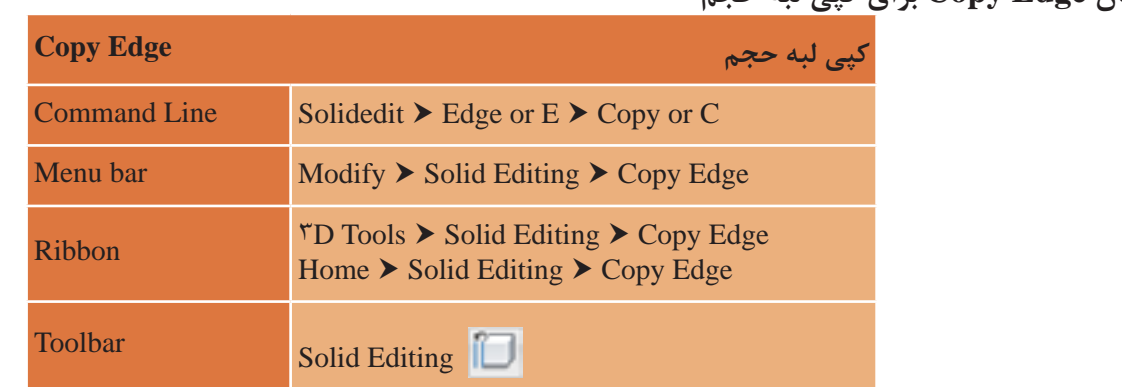

**فرمان Edge Copy برای کپی لبه حجم**

C or Copy E or Edge Solidedit **Line Command** جسم را انتخاب و سپس با فاصله مورد نظر کپی نمایید. Edge Copy برای کپی کردن لبههای موضوع سه بعدی بهکار میرود. برای انجام این کار کافی است لبهای از

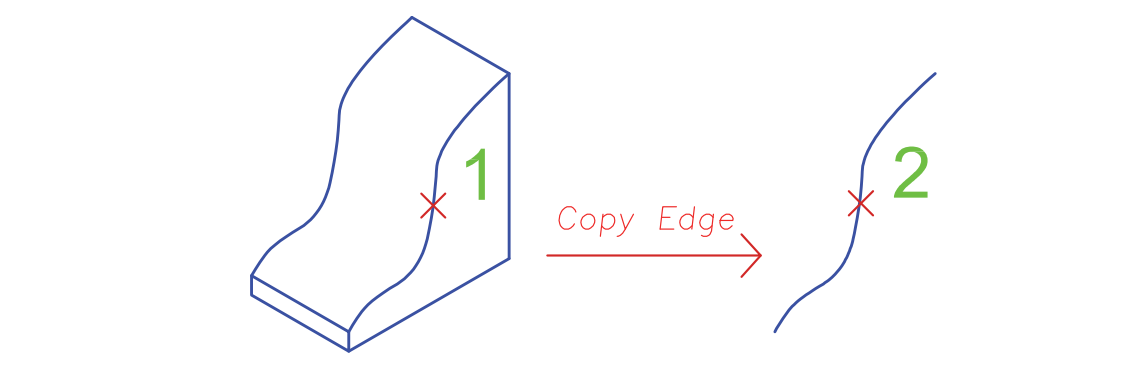

**فرمان Shell برای توخالی کردن حجم سه بعدی توپر** نقشه کشی فنی رایانه ای / فصل 4 / خروجی دوبعدی از فضای سه بعدی

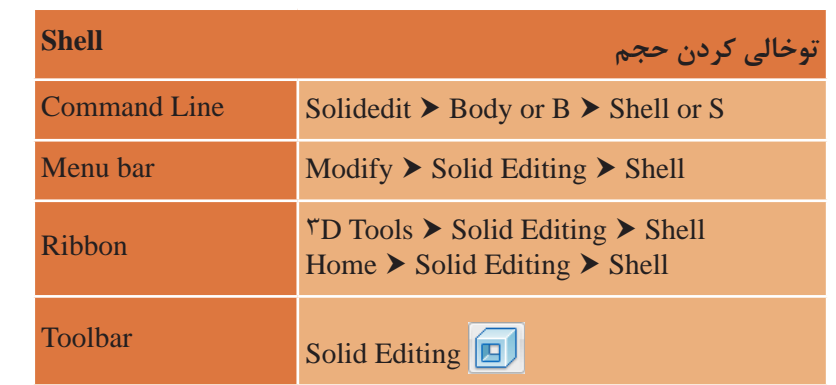

Shell برای توخالی کردن موضوع سه بعدی با ضخامت مشخص به کار می رود. Shell برای توخالی کردن موضوع سه بعدی با ضخامت مشخص بهکار میرود. روش کار با فرمان Shell به صورت زیر است: اجرای فرمان SOLIDEDIT............................................................................SOLIDEDIT :Command ................................................B :>eXit] <eXit/Undo/Body/Edge/Face [option editing solids a Enter نتخاب یکی از موارد ویرایش سه بعدیها (ویرایش صفحه یا لبه یا بدنه) که برای فرمان Shell باید b یعنی Body انتخاب یکی از موارد ویرایش سه بعدی ها )ویرایش صفحه یا لبه یا بدنه( که برای فرمان Shell باید b [Imprint/seParate solids/Shell/cLean/Check/Undo/eXit] <eXit>: S انتخاب یکی از موارد ویرایش:.........................................................................option editing body a Enter انتخاب گزینه Shell با تایپ حرف S ...................................................................................................................................... .................................... S :>eXit] <eXit/Undo/Check/cLean/Shell/solids seParate/Imprint[ در این مرحله اگر بخواهیم یکی از صفحههای موضوع سه بعدی بعد از توخالی شدن از بین برود باید روی آن وجه کلیک کنیم. توجه داشته باشید که می توان بیش از یک وجه را حذف کرد. ( در این مثال فقط وجه بالای مکعب ................................................. removed 1 ,found face 1 :]ALL/Add/Undo [or faces Remove در این مرحله اگر بخواهیم یکی از صفحه های موضوع سه بعدی بعد از توخالی شدن از بین برود باید بعد از اتمام انتخاب وجه، دکمه اینتر را میفشاریم تا کار را ادامه دهیم.......................................................................... روی آن وجه کلیک کنیم. توجه داشته باشیم که می توان بیش از یک وجه را حذف کرد. ) در این مثال وارد کردن عددی برای اندازه عمق............................................................ 0.4 :distance offset shell the Enter فقط وجه باالی مکعب مستطیل انتخاب و حذف شده است.(................................................................................ در نهایت با دوبار فشردن اینتر یعنی تأیید فرمان خروج eXit از فرمان خارج میشویم.............................................. روش کار با فرمانShell بهصورت زیر است: اجرای فرمان SOLIDEDIT..............................................................................................SOLIDEDIT :Command را انتخاب کرد............................................................................................................................................................................. انتخاب یکی از موارد ویرایش:.........................................................................................option editing body a Enter انتخاب موضوع برای توخالی کردن آن.............................................................................................. :solid D3 a Select ................................................................ removed 1 ,found face 1 :]ALL/Add/Undo [or faces Remove مستطیل انتخاب و حذف شده است.(....................................................................................................................................... ....................................................................................................................... :[ALL/Add/Undo [or faces Remove

در صورتی که میزان ضخامت عدد منفی باشد، ضخامت بیرون شکل ایجاد میشود.<br>.

**نکته**

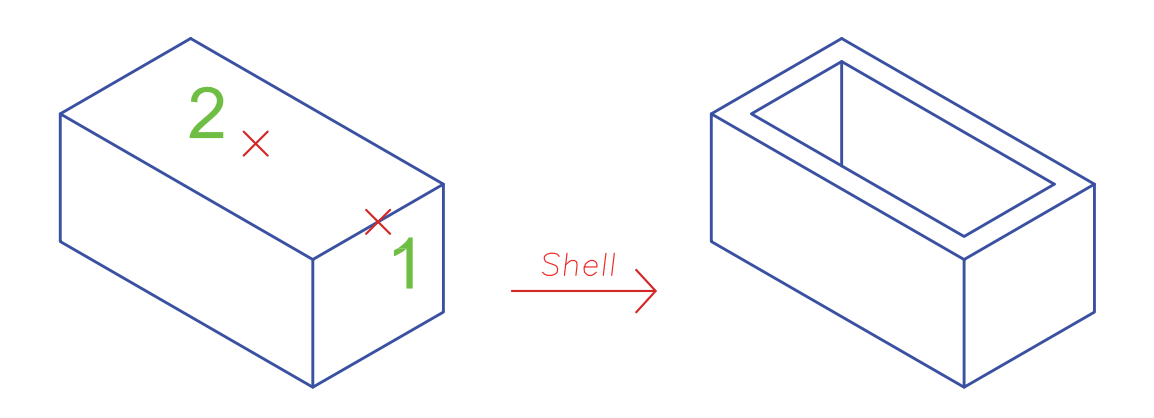

**فرمان Rotate D3 برای چرخش موضوع به صورت سه بعدی فرمان Rotate D3 برای چرخش موضوع به صورت سه بعدی**

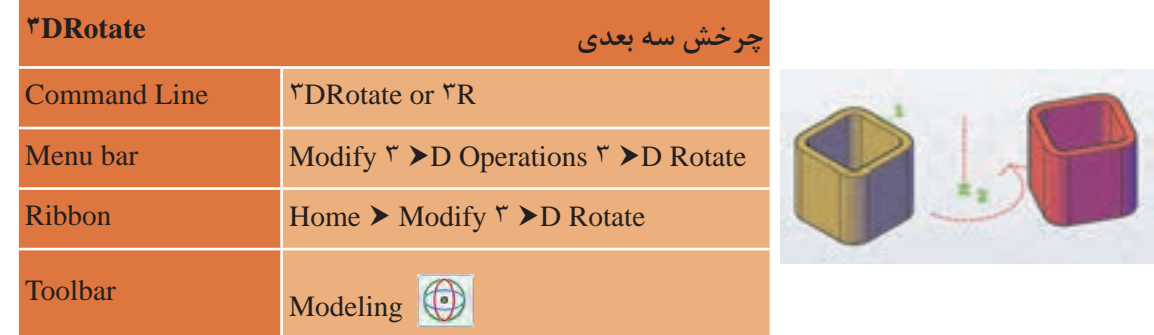

DROTATE3 برای چرخش موضوع های ترسیمی به کار می رود. DROTATE3 برای چرخش موضوعهای ترسیمی به کار میرود.

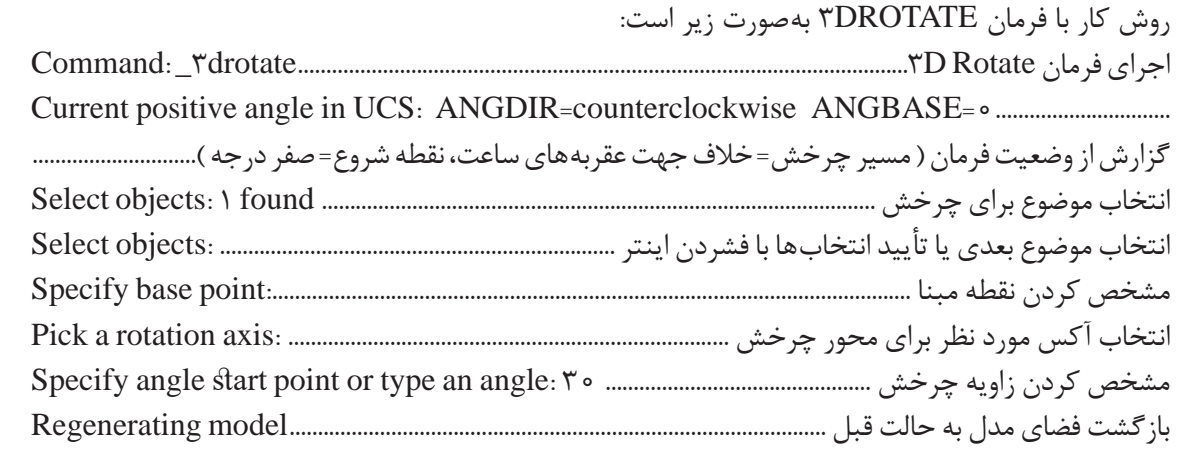

• در قسمت مشخص کردن زاویه چرخش میتوان به دو صورت عمل کرد. 1ـ زاویه را به صورت عدد مثبت یا منفی وارد کنیم (با توجه به جهت عقربههای ساعت). 2ـ زاویه را با استفاده از انتخاب دو نقطه تعیین کنیم.

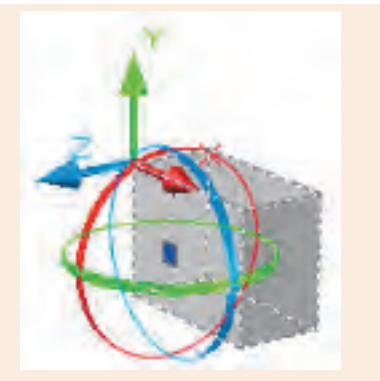

• با اجرای فرمان Drotate3 حالت محورهای مختصات به صورت سه بعدی Dwireframae3 در میآید و با پایان کار فرمان دوباره به حالت اولیه باز میگردد. **توجه :** با انتخاب نقطۀ مبنا محورهای مختصاتی فرمان به آن نقطه منتقل میگردد. **انتخاب دایره قرمز :** چرخش حول محور X **انتخاب دایره سبز :** چرخش حول محور Y **انتخاب دایره آبی :** چرخش حول محور Z • با نزدیک کردن نشانگر موس به هر کدام از دایرهها رنگ آن به صورت زرد نمایش داده شده و محور مربوط به آن به رنگ اصلی خود یعنی محور X به رنگ قرمز، محور Y به رنگ سبز و محور Z به رنگ آبی که با کلیک روی هر کدام، آن محور برای لوالی چرخش در نظر گرفته میشود.

**مرحله دوم: ترسیم حجم ساختمانی** در این قسمت میخواهیم تمامی مراحل سه بعدی کردن یک پالن کوچک را بیان نماییم. 1ـ الیههای استاندارد و الیههای جدید برای قرارگیری حجمهای سه بعدی در آنها را ایجاد مینماییم.

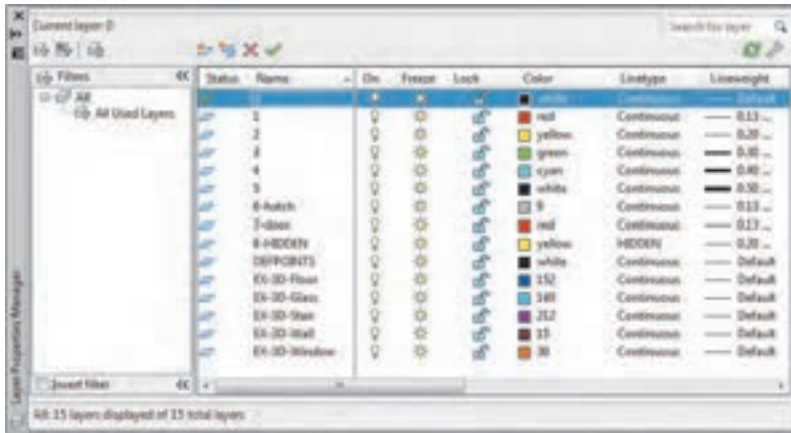

**نکته**

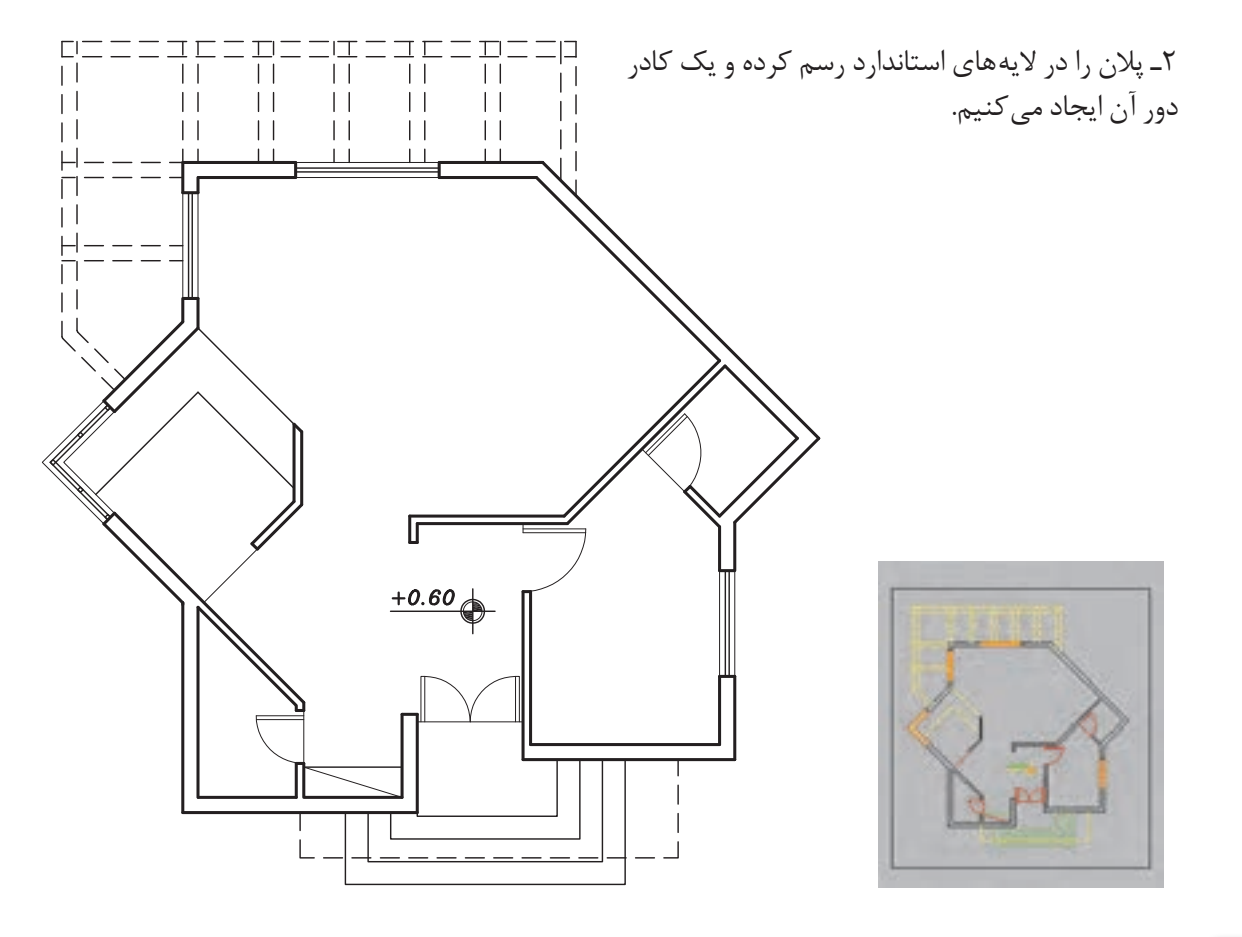

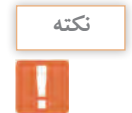

رسم کادر دور پالن در جابهجایی درست و سریع موضوعها بسیار مؤثر است.

3ـ همه الیهها به جز الیه دیوار )5( و الیه کادر )0( را خاموش کرده و موضوعهای باقی مانده در صفحه را به فاصله معلوم کپی میکنیم.

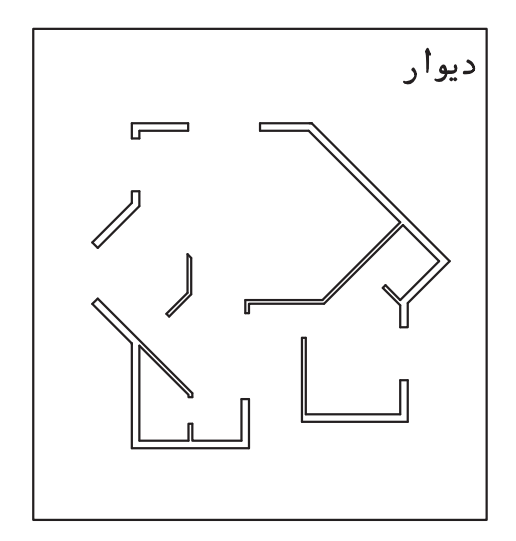

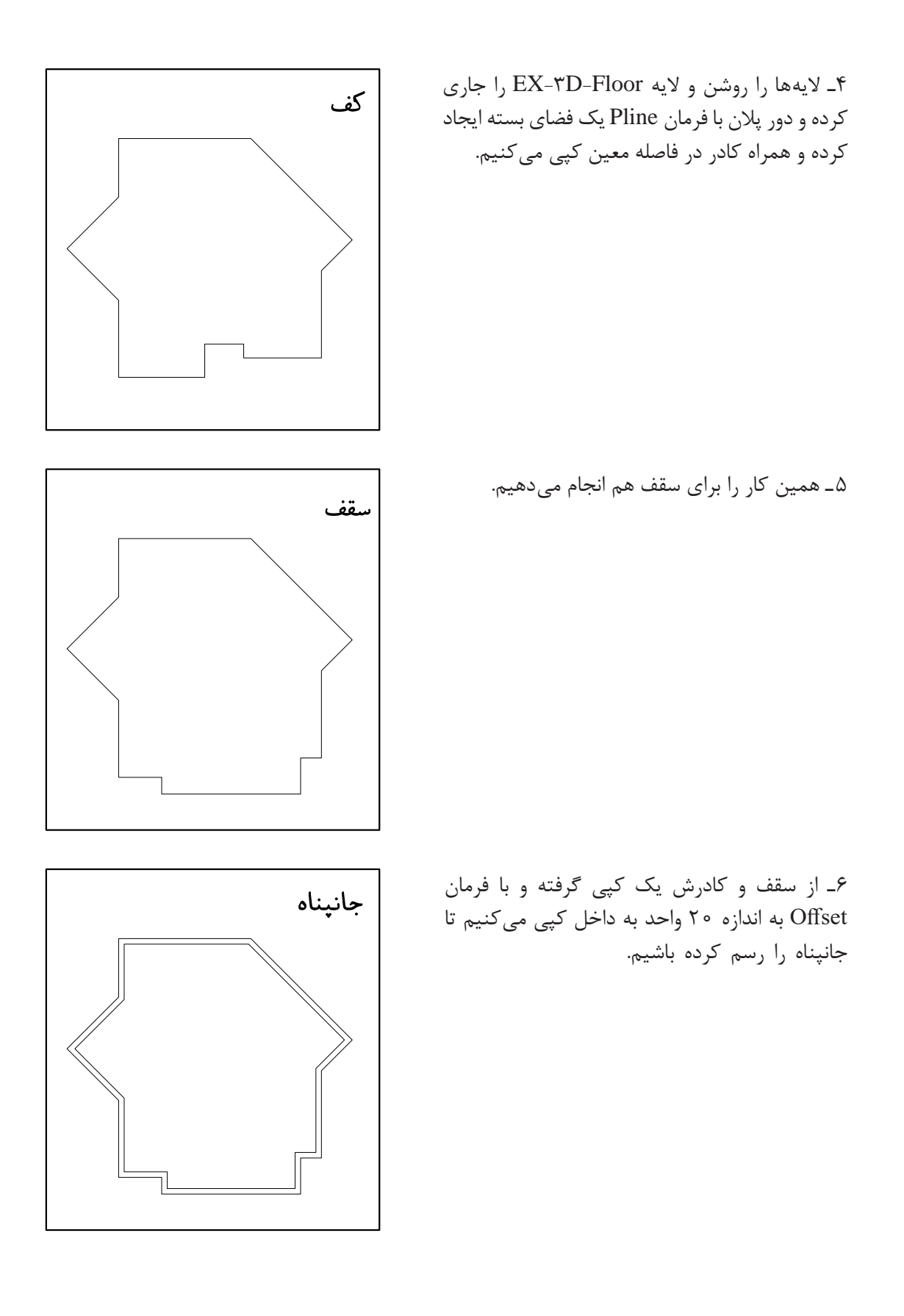

**136**

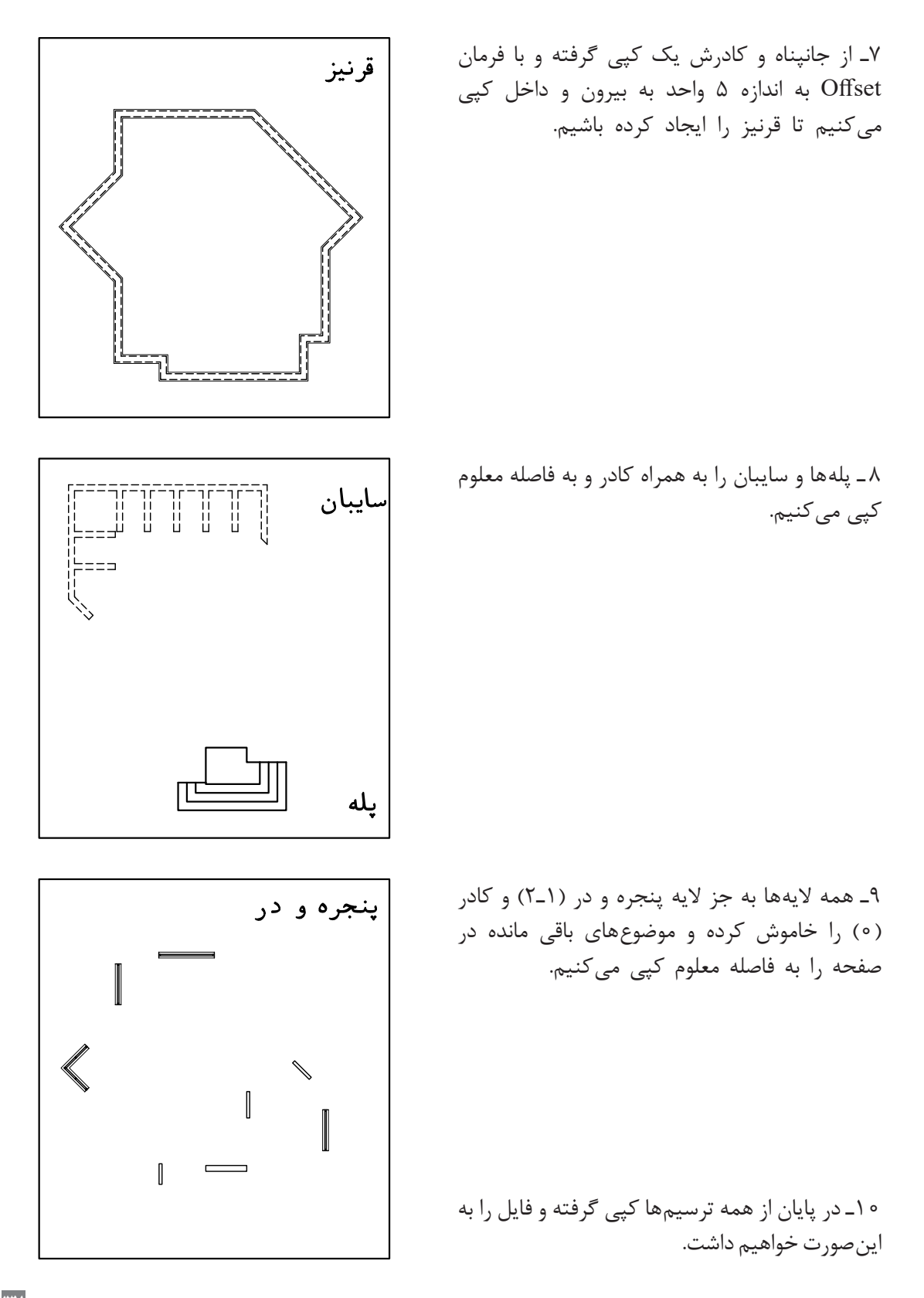

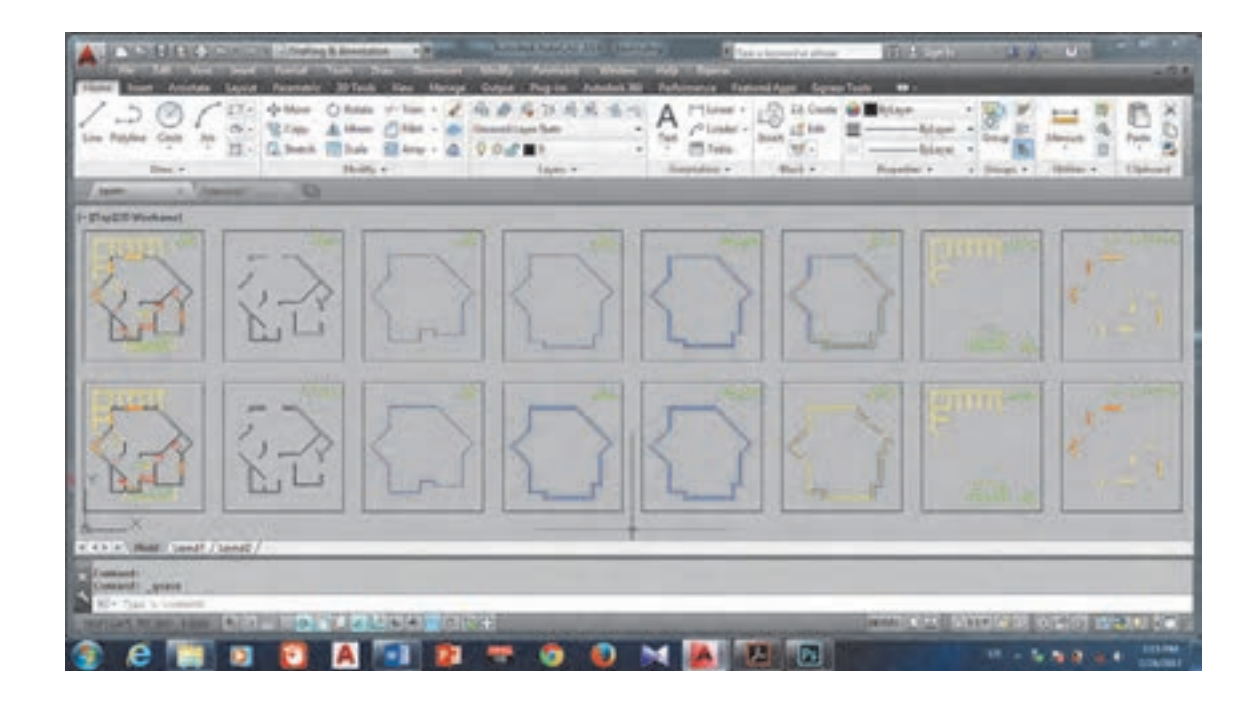

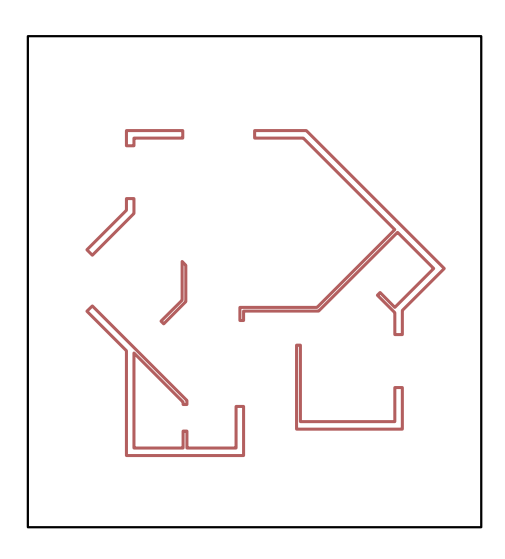

11ـ الیه Wall-D-3EX را جاری کرده و در میان همه دیوارها با فرمان Boundary فضای بسته ایجاد می کنیم.

12ـ به دید ایزومتریک رفته، سپس الیه دیوار )5( را خاموش کرده و با فرمان Extrude همه دیوارها را به ارتفاع <sup>6</sup> 70 واحد (یا اگر با واحد متر پلان را رسم کرده اید به اندازه ٣/٢ واحد) بالا میآوریم. همه دیوارهای بالا آمده را انتخاب کرده و با فرمان Move به اندازه 60 واحد به سمت باال در راستای محور Z جابجا میکنیم. این کار بهدلیل اختالف سطح هم کف و سطح حیاط انجام میشود تا دیوارها درست در جای خود قرار گیرند.

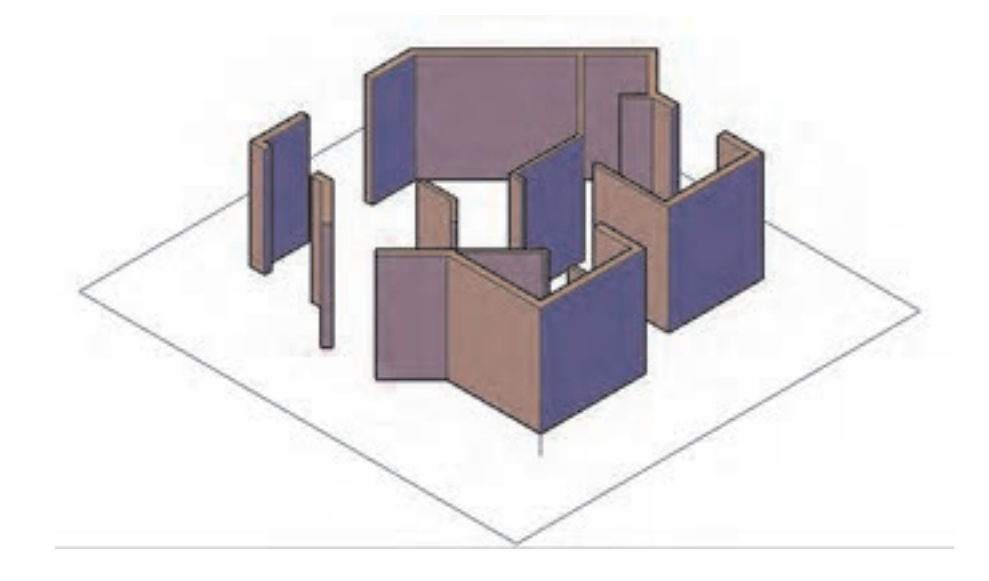

13ـ الیه Floor-D-3EX را جاری ساخته و با فرمان Extrude کف ساخته شده را به اندازه 60 واحد ارتفاع میدهیم. سپس با فرمان Move کف را به زیر دیوارها منتقل میکنیم.

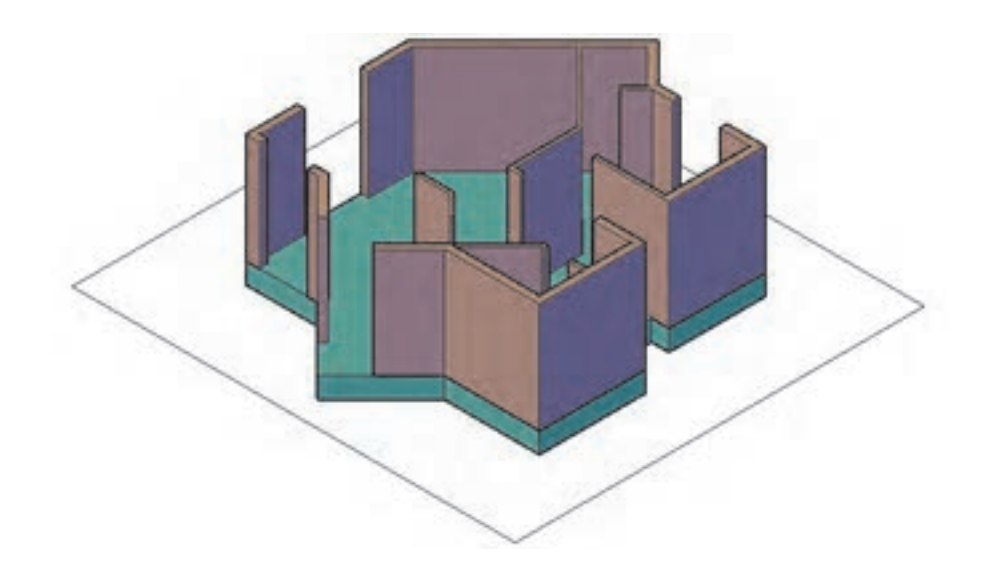

**نکته**

برای جابهجایی از گوشههای کادر استفاده کنید تا به سرعت و درستی جابهجایی انجام شود.

14ـ سقف را با فرمان Extrude به اندازه 30 واحد ارتفاع میدهیم. سپس با فرمان Move به اندازه 380 )60+320( واحد به سمت باال در راستای محور Z جابهجا کرده و بار دیگر با فرمان Move و با استفاده از گوشههای کادر، سقف ایجاد شده را به روی دیوارها منتقل مینماییم.

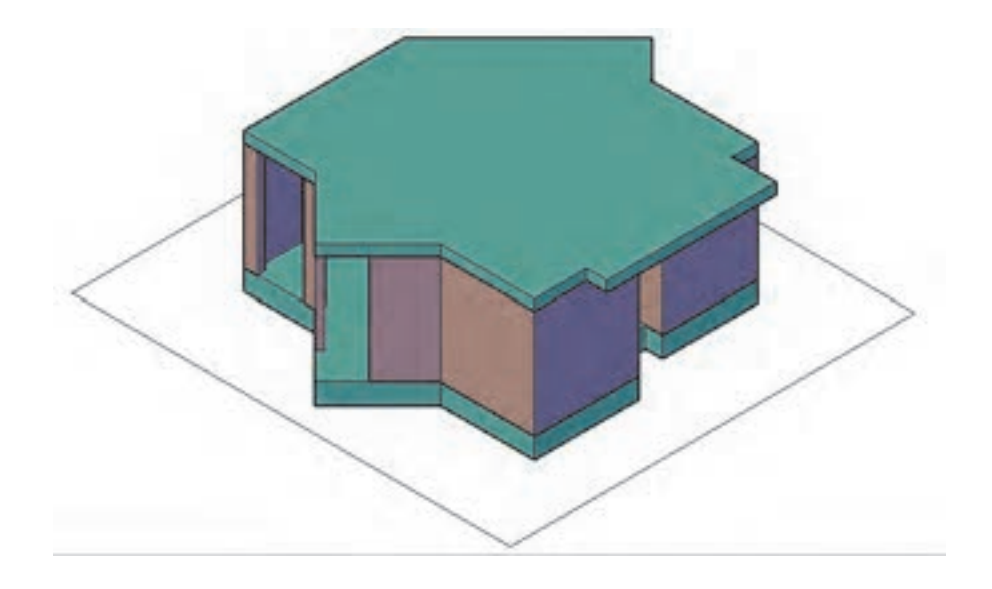

15ـ هر دو خط جانپناه را با فرمان Extrude به اندازه 80 واحد ارتفاع میدهیم. حال با فرمان Subtract مکعب کوچک را از مکعب بزرگ کم میکنیم تا شکل زیر ایجاد شود. )برای انجام صحیح با اجرای فرمان Subtract و فشردن اینتر مکعب بزرگ را انتخاب کنید و اینتر را فشار دهید. سپس مکعب کوچک را انتخاب کرده و اینتر را بفشارید.)

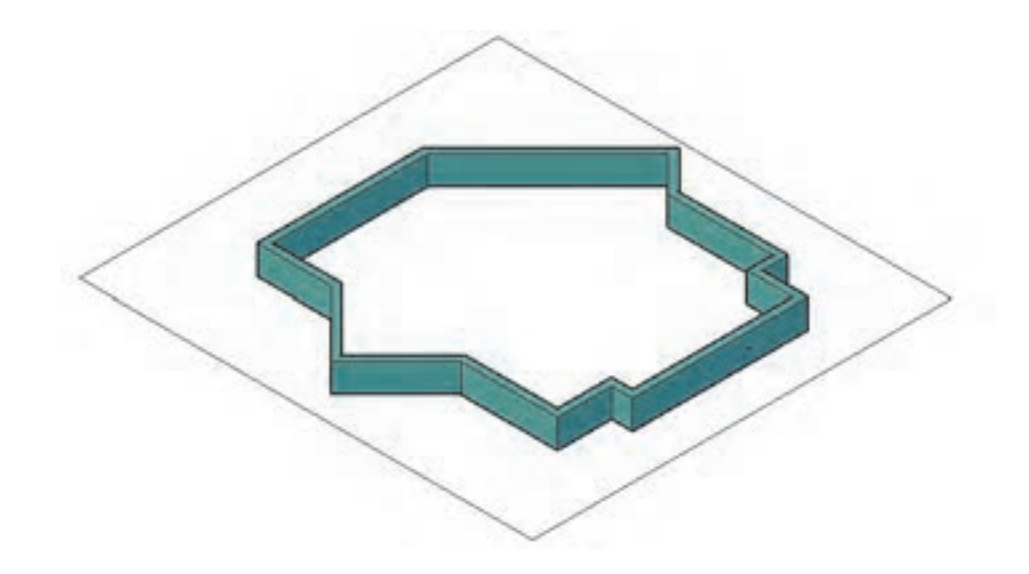

16ـ جانپناه را با فرمان Move به اندازه 410 )30+60+320( واحد به سمت باال در راستای محور Z جابهجا کرده و بار دیگر با فرمان Move و استفاده از گوشههای کادر جانپناه ایجاد شده را به روی سقف منتقل می نماییم.

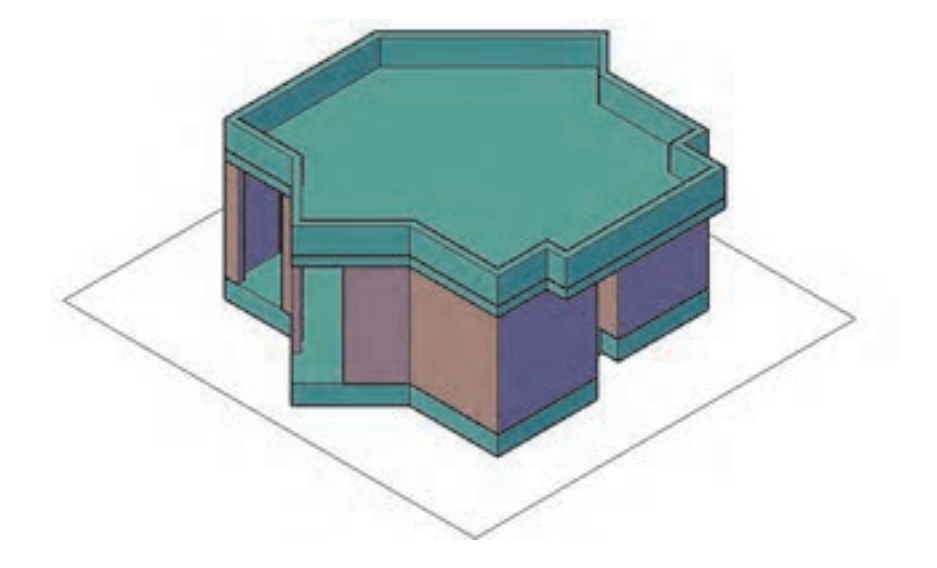

برای برداشتن خط میان جانپناه و سقف میتوانید آن دو را با فرمان Union یکی کنید.

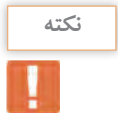

17ـ هر دو خط قرنیز را با فرمان Extrude به اندازه 5 واحد ارتفاع میدهیم. حال با فرمان Subtract مکعب کوچک را از مکعب بزرگ کم میکنیم تا شکل زیر ایجاد شود.

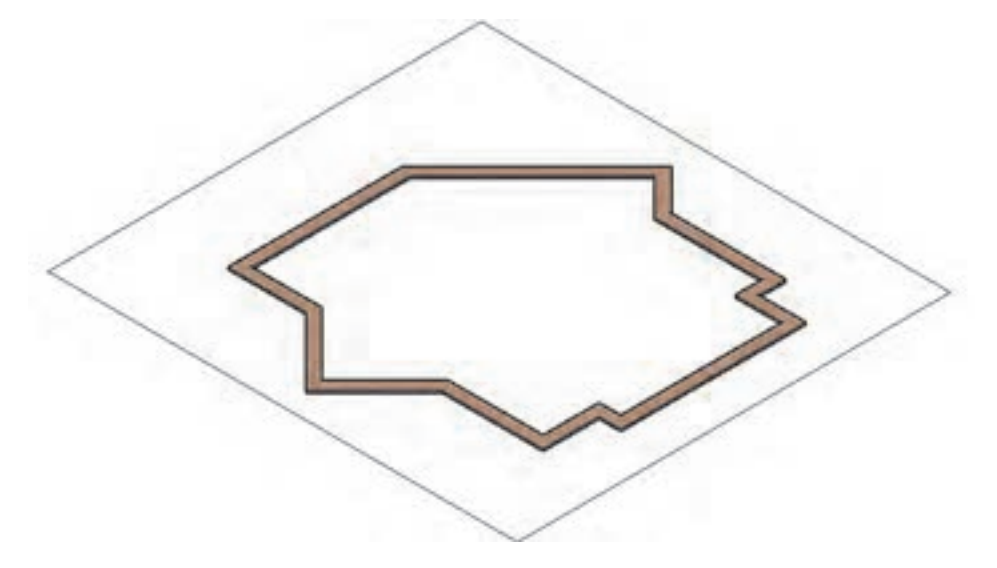

18ـ قرنیز را با فرمان Move به اندازه 490 )80+30+60+320( واحد به سمت باال در راستای محور Z جابهجا کرده و بار دیگر با فرمان Move و استفاده از گوشههای کادر قرنیز ایجاد شده را به روی جانپناه منتقل می نماییم.

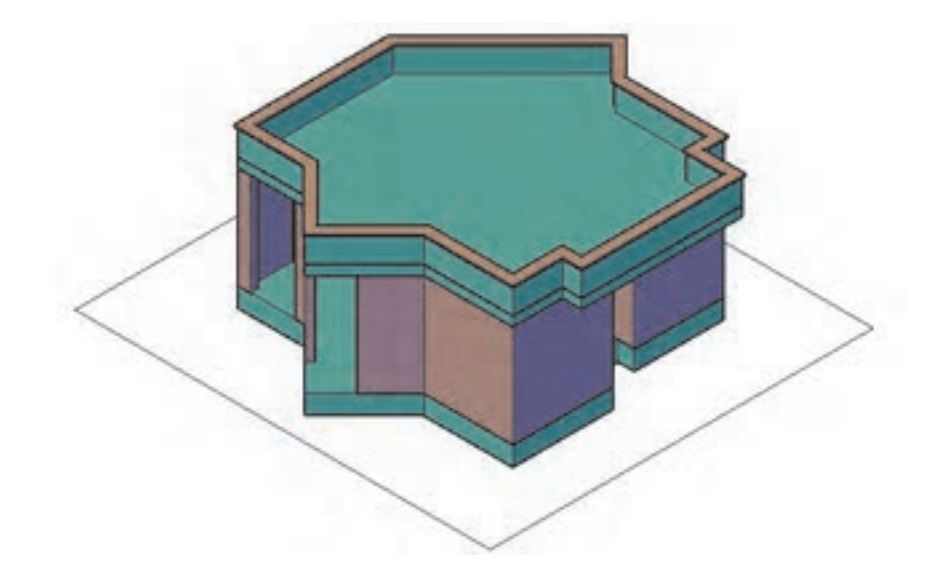

19ـ الیه Stair-D-3EX را جاری ساخته و با فرمان Boundary در میان پلهها فضای بسته ایجاد میکنیم. سپس لایه پله (٣) را خاموش کرده و با فرمان Extrude پله آخر را ۶۰ واحد، پله بعدی ۴۵ واحد، پله بعدی ٣٥ واحد و اولین پله را به ارتفاع 15 واحد باال میآوریم.

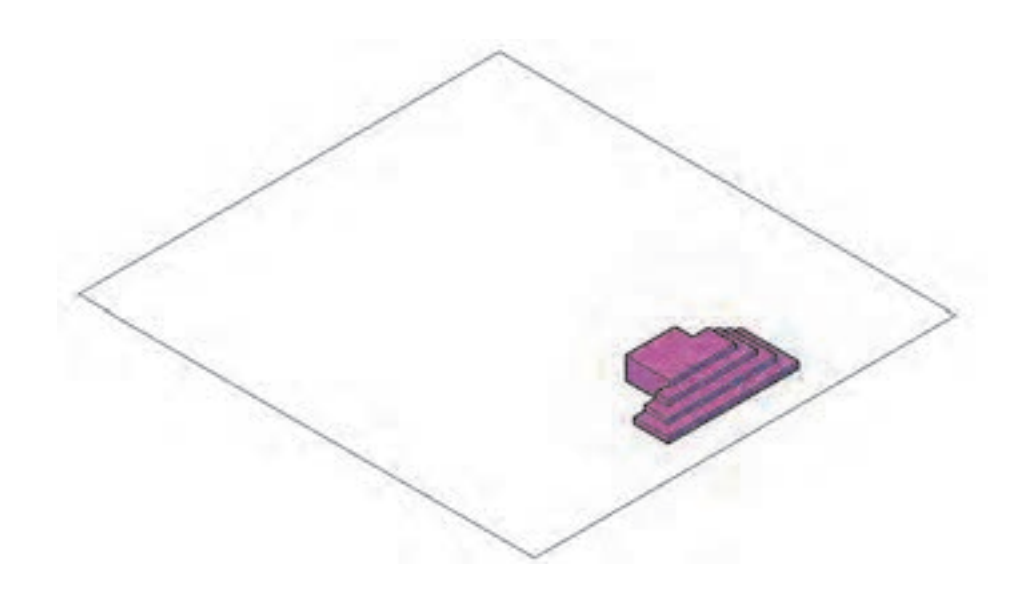

20ـ حال با فرمان Union همه پلهها را یکی کرده و با فرمان Move و استفاده از گوشههای کادر پلههای ایجاد شده را به محل خود منتقل مینماییم.

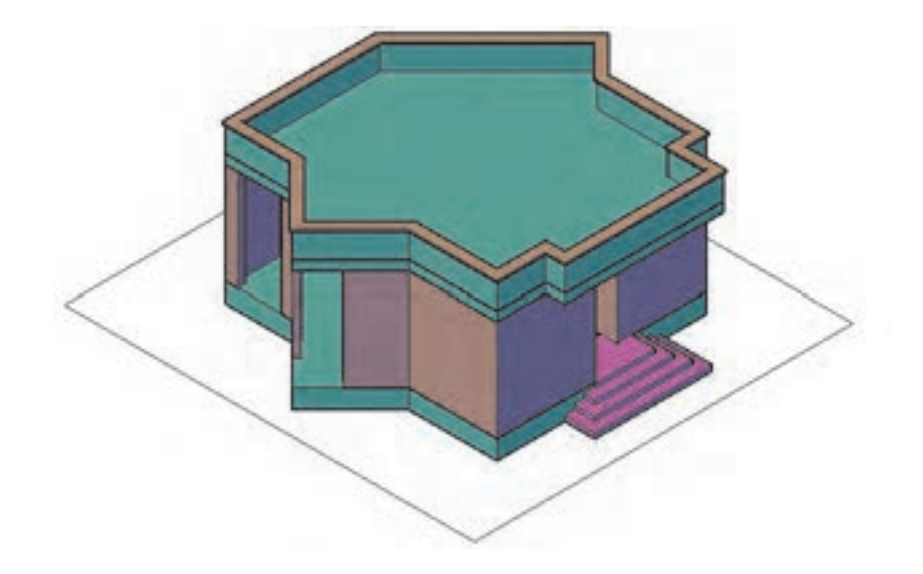

21ـ با فرمان Boundary در میان سایبان فضای بسته ایجاد میکنیم. سپس الیه پله )-8Hidden )را خاموش کرده و با فرمان Extrude فضای بسته ایجاد شده را به ارتفاع 30 واحد باال میآوریم.

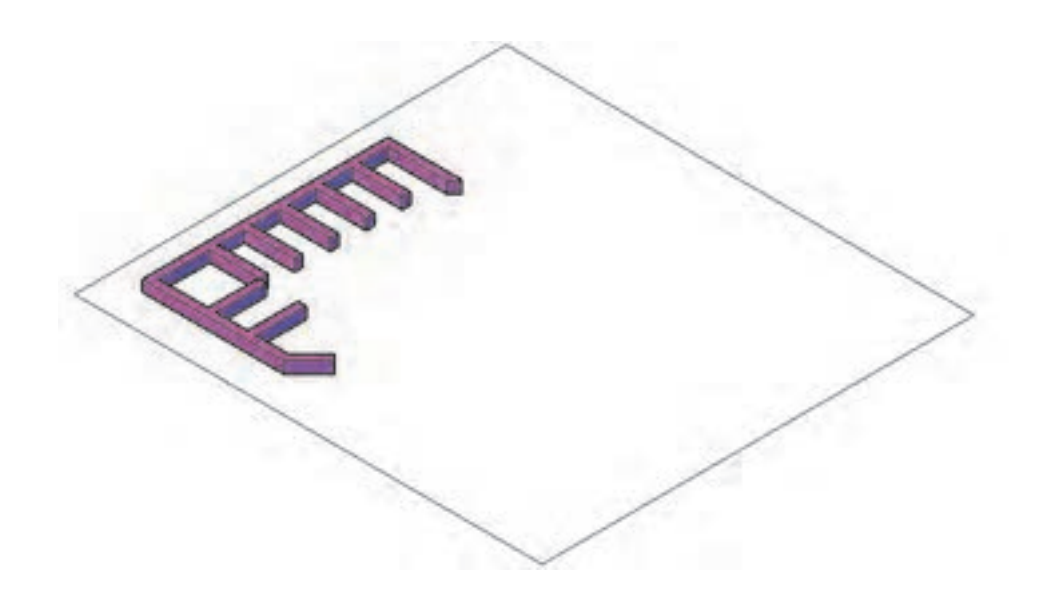

22ـ سایبان را با فرمان Move به اندازه 380 )60+320( واحد به سمت باال در راستای محور Z جابهجا کرده و بار دیگر با فرمان Move و استفاده از گوشههای کادر، سایبان ایجاد شده را به محل خود منتقل مینماییم.

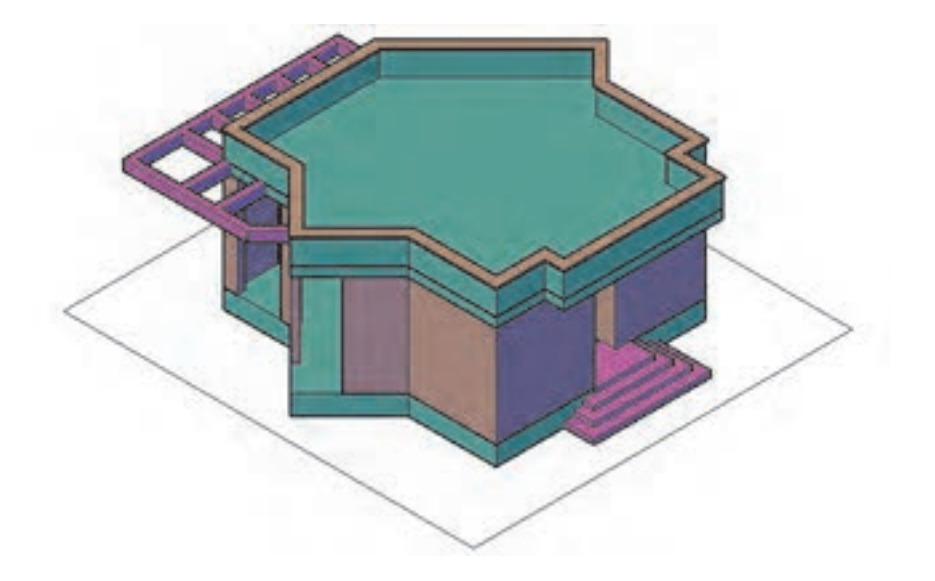

23ـ در قسمت پنجرهها الیه Window-D-3EX را فعال کرده و در نمای Top با فرمان Rectangle و Pline دور همه پنجره و درها یک فضای بسته ایجاد، لایه (۲ـ۱) را خاموش کرده و همراه کادر دورش یک کپی از آن را نگه میداریم.

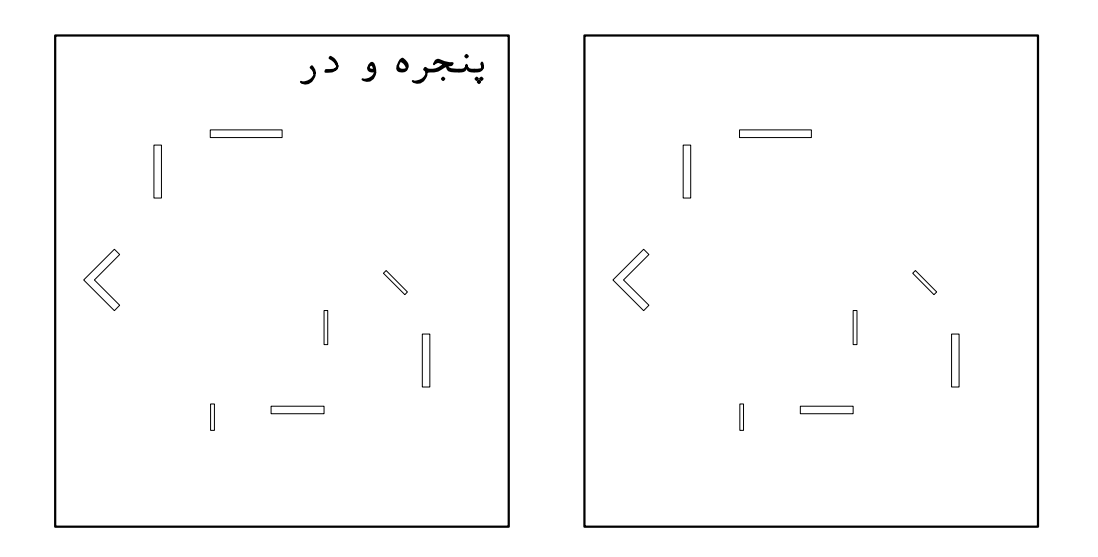

24ـ با فرمان Extrude فضاهای بسته ایجاد شده را به ارتفاع 90 واحد به عنوان دیوار روی پنجرهها و درها، ارتفاع میدهیم. سپس همه را انتخاب کرده و با فرمان Move به اندازه 290 )380-90( واحد به سمت باال در راستای محور Z جابهجا کرده و بار دیگر با فرمان Move و استفاده از گوشههای کادر، آنها را به محل خود منتقل مینماییم.

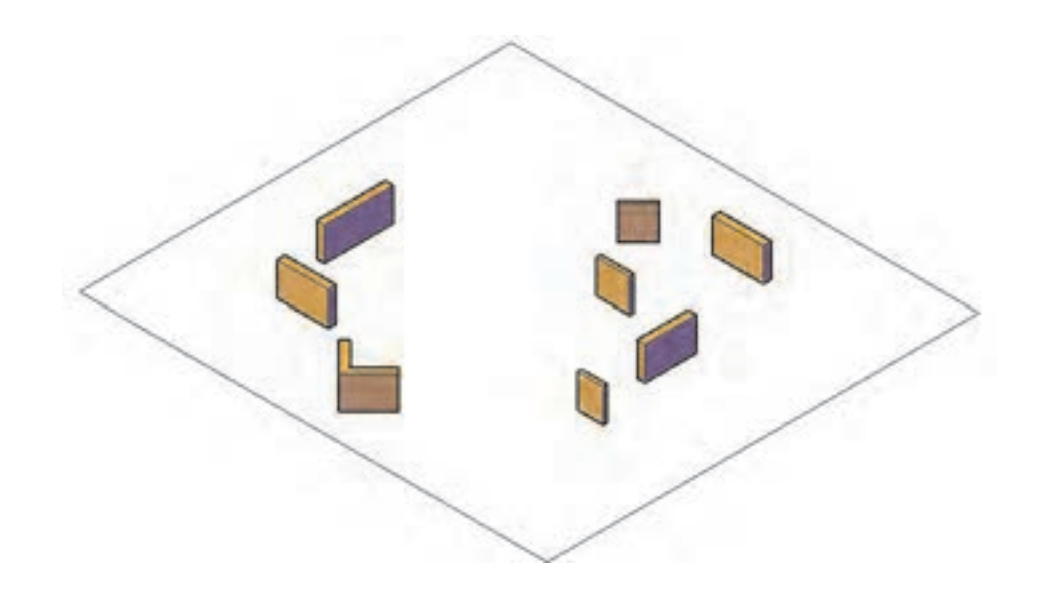

25ـ بار دیگر از کپی پنجرهها، فضاهای بسته دور پنجرهها را انتخاب و با فرمان Extrude به اندازه 80 واحد به عنوان دست انداز ارتفاع میدهیم. سپس آنها را انتخاب کرده و با فرمان Move به اندازه 60 واحد به سمت باال در راستای محور Z جابهجا کرده و بار دیگر با فرمان Move و استفاده از گوشههای کادر، آنها را به محل خود منتقل مینماییم.

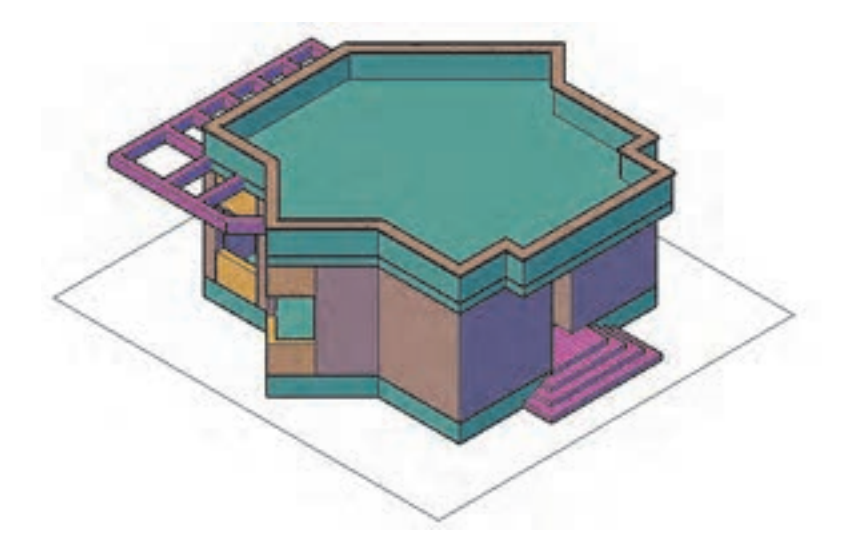

26ـ برای ساخت پنجرهها مانند شکل نیاز به 5 قطعه داریم.

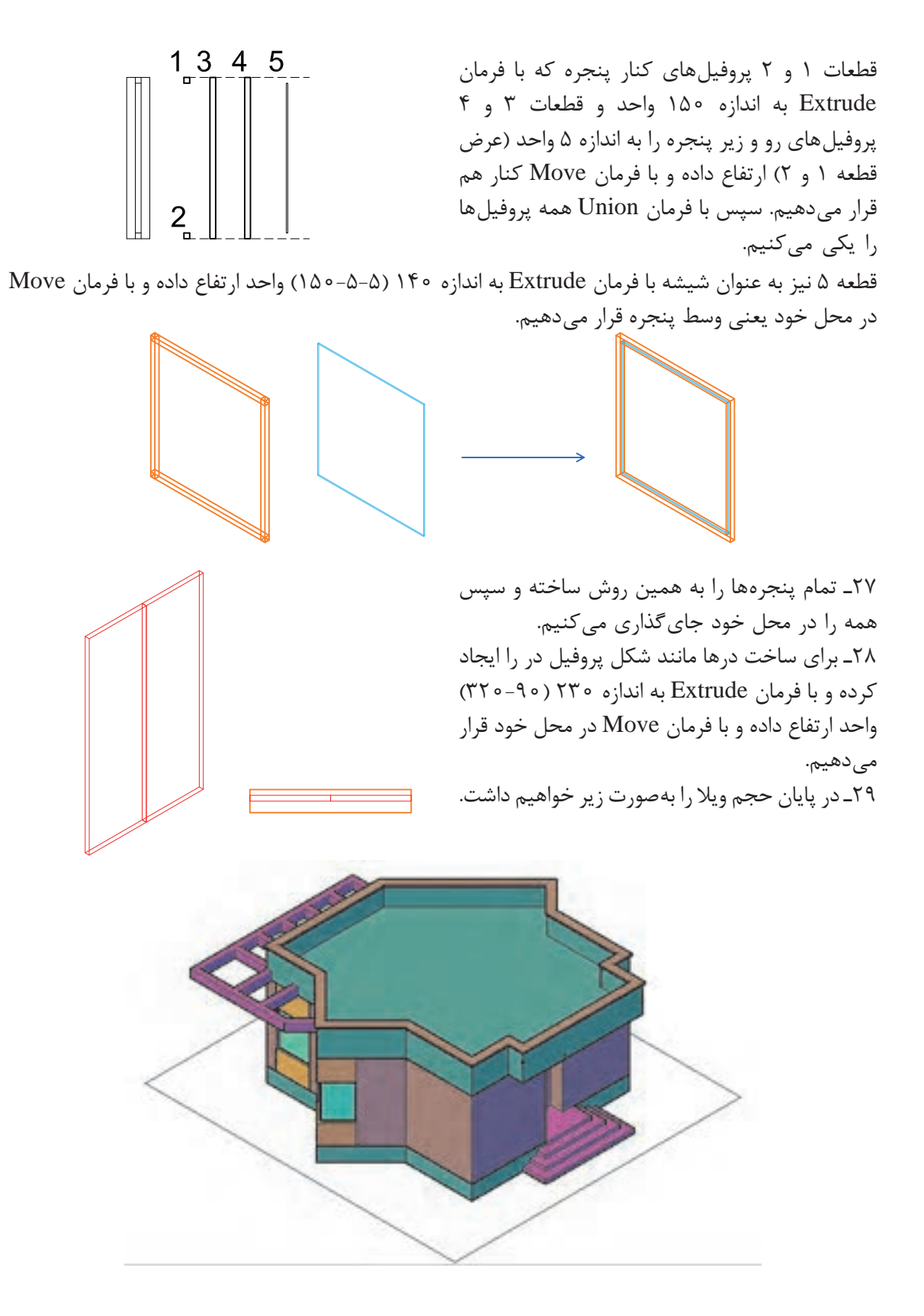

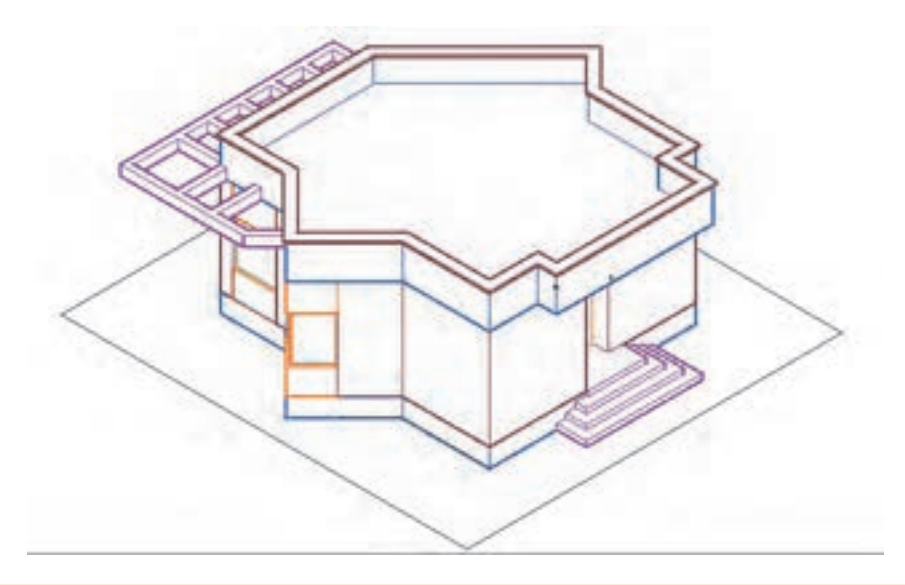

**نکته**

• با فشار دادن همزمان دکمه شیفت روی صفحه کلید و غلتک موس و حرکت دادن آن میتوانید دید سه بعدی خود را هرگونه که میخواهید تنظیم کنید. این عمل تحت فرمان Orbit انجام میشود. • با انجام چرخش و فعال کردن حالت Xray در انواع دید صفحه میتوانید تصویری مانند زیر ایجاد نمایید. • اگر از راه خط فرمان Orbit را اجرا کنید کافی است کلیک کرده و موس را حرکت دهید.

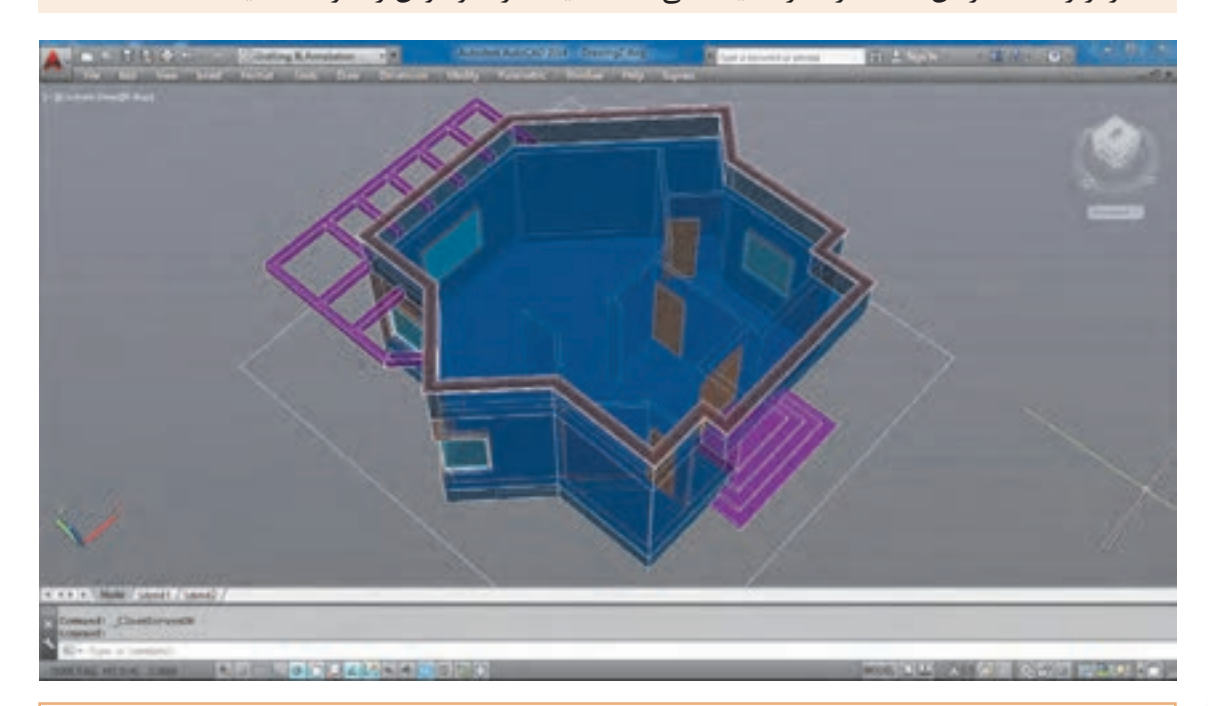

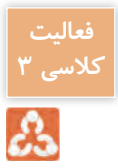

**کالسی 3** پالنی را که در فصل اول رسم کرده بودید را سه بعدی نمایید.

**مرحله سوم: خروجی دوبعدی از حجمهای سه بعدی** گاهی نیاز است در فضای اتوکد از حجمهایی که ساختهایم، نمای دوبعدی ایجاد نماییم. برای این کار از فرمان Flatshot استفاده میکنیم.

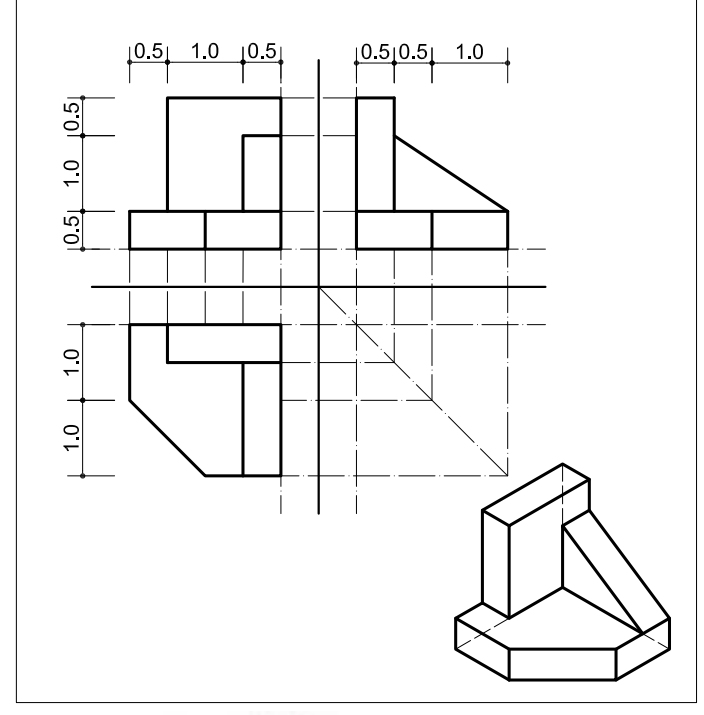

**ترسیم 1** فرمانهای مربوط به ترسیم Pline  $\lnot$ Extrude<sub>-</sub> Wedge \_ ٣ 4ـ Box Union  $-\Delta$ Flatshot  $-\epsilon$ Dimension \_Y

ابتدا با فرمانهای آموزش داده شده حجم را ایجاد می کنیم. حال در نمای ایزومتریک قرار گرفته و فرمان Flatshot را اجرا می کنیم.

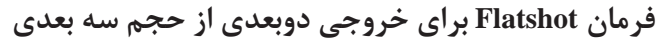

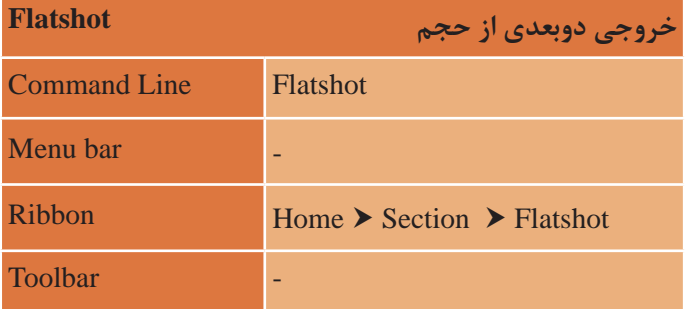

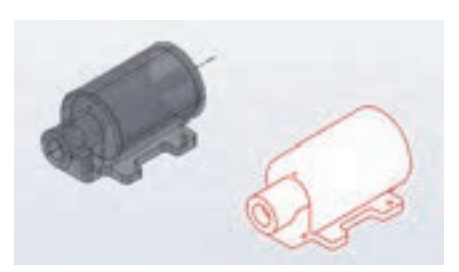

**148**

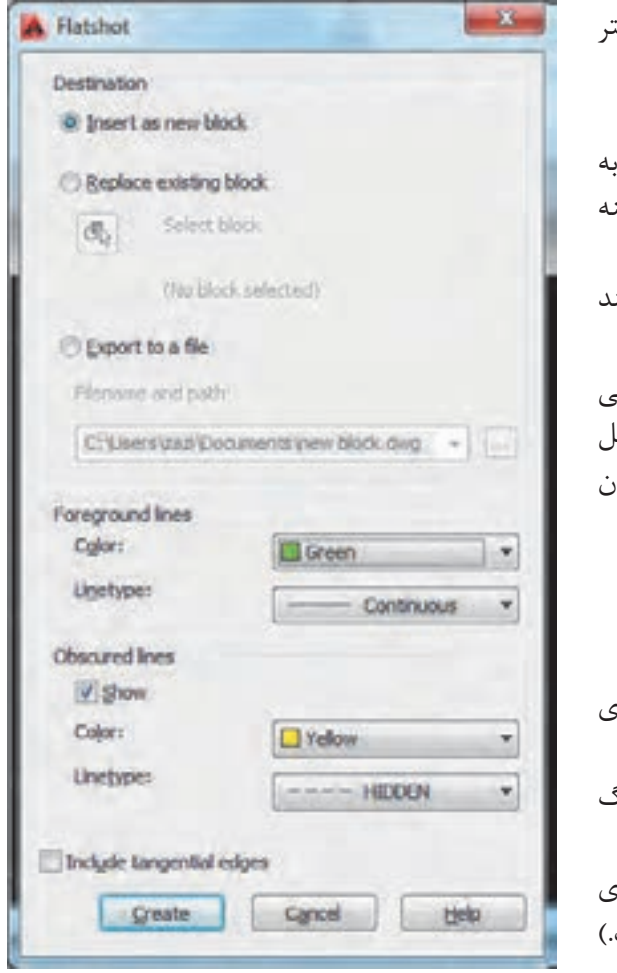

با تایپ فرمان Flatshot در خط فرمان و فشردن اینتر پنجره Flatshot به نمایش در میآید. در قسمت اول پنجره Destination که مربوط به چگونگی ایجاد خروجی دوبعدی است، سه گزینه وجود دارد: **block new as Insert:** ایجاد خروجی دوبعدی مانند یک بلوک جدید **block existing Replace:** جایگزین کردن خروجی دوبعدی به جای یکی از بلوکهای قبلی موجود در فایل **file s to Export:** ایجاد خروجی دوبعدی به عنوان یک فایل جداگانه مانند فرمان WBlock گزینه اول را فعال کنید. در قسمت lines Foreground که مربوط به خطهای

دور کار است دو گزینه وجود دارد: **Color:** برای انتخاب رنگ خروجی دوبعدی )رنگ سبز را انتخاب نمایید.( **Linetype:** برای تعیین نوع خط خروجی دوبعدی )خط ممتد را انتخاب کنید که خود پیش فرض است.(

در قسمت lines Obscured که مربوط به خطهای پنهان یا پشت کار است دو گزینه وجود دارد: **Show:** اگر این گزینه تیک داشته باشد خطوط پنهان نیز ایجاد میشود. **Color:** برای انتخاب رنگ خروجی دوبعدی )رنگ زرد را انتخاب نمایید.( **Linetype:** برای تعیین نوع خط خروجی دوبعدی )نوع خط را از انواع خطچینها استفاده کنید. اگر خط چین ندارید مانند عملکرد در الیه آن را احضار یا Load کنید.( بعد از انجام تنظیمات دکمه Create را بفشارید تا به صفحه کار منتقل شوید.

> در فضای خالی صفحه یک بار کلیک کنید و سه بار اینتر را بفشارید. این سه بار برای تأیید پیش فرض مقیاس طول و عرض و میزان چرخش حجم است که با ضریب 1 و زاویه صفر ایجاد شود. اکنون به نمای پالن Top برگشته و حجم ایجاد شده را مشاهده نمایید.

برای ایجاد سه نمای حجم هم به همین صورت عمل میکنیم. 1ـ برای ایجاد نمای افقی، در دید Top قرار گرفته و فرمان Flatshot را اجرا میکنیم. اگر نمای ایجاد شده در جلوی دید قرار نداشت کافی است فرمان ZoomExtend را اجرا نمایید تا نمای ایجاد شده را ببینید. 2ـ برای ایجاد نمای روبرو، در دید Front قرار گرفته فرمان Flatshot را اجرا میکنیم. اگر نمای ایجاد شده در جلوی دید قرار نداشت کافی است فرمان ZoomExtend را اجرا نمایید تا نمای ایجاد شده را ببینید. 3ـ با کلیک روی نمای روبروی ایجاد شده و فشردن کلیدهای X+Ctrl نما را کات کنید. 4ـ اکنون به دید Top برگشته و کلیدهای V+Ctrl را بفشارید تا نمای روبرو به صفحه شما منتقل شود. 5 ـ برای ایجاد نمای جانبی، در دید Left قرار گرفته فرمان Flatshot را اجرا میکنیم. اگر نمای ایجاد شده در جلوی دید قرار نداشت کافی است فرمان ZoomExtend را اجرا نمایید تا نمای ایجاد شده را ببینید. 6 ـ با کلیک روی نمای جانبی ایجاد شده و فشردن کلیدهای X+Ctrl نما را کات کنید. 7ـ اکنون به دید Top برگشته و کلیدهای V+Ctrl را بفشارید تا نمای جانبی به صفحه شما منتقل شود. 8 ـ خط محورها و خطوط کمکی را رسم کرده و با فرمان Move همه نماها و ایزومتریک ایجاد شده را در جای خود قرار دهید. 

9ـ با فرمان Dimension نماها را اندازهگذاری نمایید تا شکل کامل شود.

**فعالیت کالسی 4**ಪಿ

نماهای 4 طرف پالنی که در مرحله قبل سه بعدی نمودید را ایجاد کرده و در کاغذ 4A جایگذاری نمایید.

**مرحله چهارم: چاپ نقشه**

برای چاپ نقشههای رسم شده با چاپگرهای جانبی یا چاپگرهای نرم افزاری مانند PDF باید از فرمان Plot استفاده کرد.

**فرمان Plot برای چاپ نقشه**

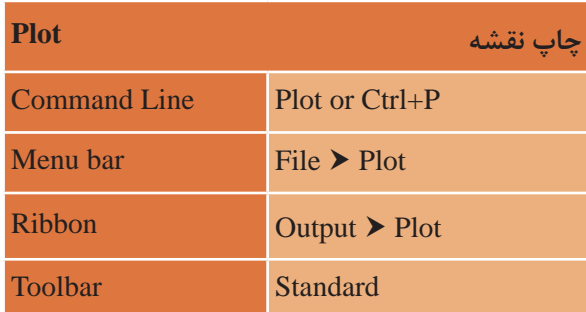

با اجرای فرمان، پنجرۀ زیر نمایان میشود. در پایین پنجره فلشی وجود دارد که با کلیک روی آن، پنجره در بزرگترین حالت خود و با تمامی گزینهها نمایش داده میشود. اکنون به بررسی گزینههای این پنجره میپردازیم.

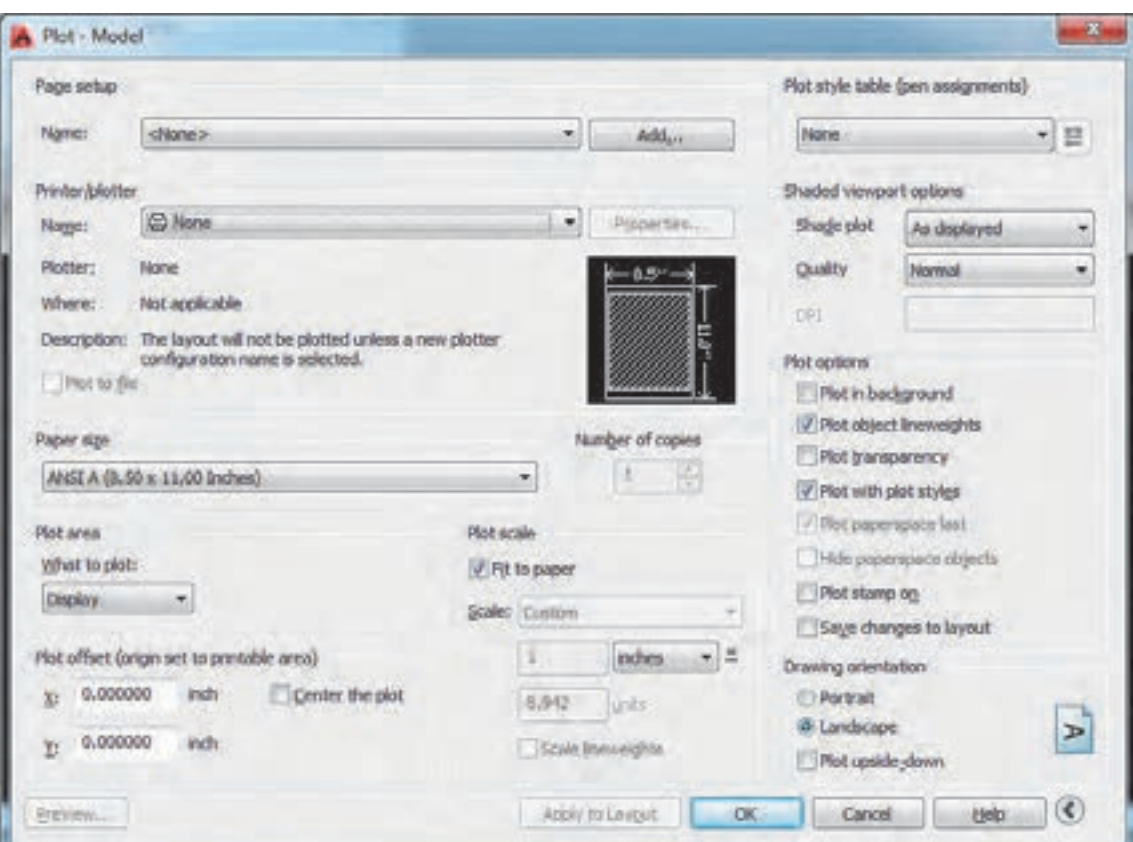

## **Setup Page: تنظیمات صفحه Name:** با استفاده از این گزینه میتوانید از تنظیم ً های نقشه قبلی یا تنظیماتی که خودتان قبال ساختهاید استفاده کنید. اگر یکبار تنظیمات چاپ را انجام دهید، در چاپهای بعدی میتوانید با انتخاب گزینه Plot Previous تنظیمهای قبلی را بازیابی کرده و دیگر نیازی به انجام دوباره تنظیمات نیست.

**Plotter/Printer: قسمت چاپگر Name:** انتخاب پرینتر یا پالتری که به دستگاه شما وصل است. اگر پرینتر در دسترس نیست با نصب برنامه Reader Acrobat Adobe میتوانید فایل را به صورت PDF ذخیره نمایید. بنابراین در قسمت چاپگر PDF Adobe را انتخاب نمایید.

**Size Paper: انتخاب ابعاد و اندازه کاغذ** بسته به نوع نقشه و اندازه مناسب میتوانید یکی از کاغذهای سری Name را انتخاب نمایید. مانند 4A ISO

**Area Plot: انتخاب محدوده چاپ Display:** هر قسمت از نقشه که در محدوده دید قرار گرفته چاپ میشود. **Extents:** تمام ترسیمها در حالت بزرگنمایی تمام صفحه چاپ میشود. **Limits:** هر موضوعی که در فضای تعریف شده برای محدوده کار ترسیم شده، چاپ میشود. **Window**: با انتخاب این گزینه به صفحه کار منتقل شده و با انتخاب دو نقطه به عنوان دو گوشه یک مستطیل هر چیزی که در این مستطیل قرار بگیرد، چاپ میشود. بهتر است هنگام ترسیم نقشه کادری به اندازه دلخواه در صفحه رسم کرده و هر موضوع را داخل کادر بگذاریم. هنگام چاپ میتوانیم از گوشههای کادر برای محدوده چاپ استفاده کنیم.

**plot the Center:** قرارگیری ترسیم انتخابی برای چاپ در مرکز کاغذ

**Scale Plot: مقیاس چاپ نقشه paper to Fit:** چاپ ترسیمهای انتخابی در کاغذ بدون مقیاس برای چاپ نقشه حتماً به مقیاس خاصی نیاز داریم پس تیک Fit to paper را برمیداریم و در قسمت زیرین مقیاس را تعیین میکنیم. **Scale:** انتخاب مقیاس چاپ در قسمت زیر مقیاس دو کادر وجود دارد که اگر مقیاس مورد نظر را در لیست مقیاس پیدا نکردید، اعداد را به صورت دستی وارد نمایید. کادر اول واحد ترسیم و کادر دوم واحد چاپ نقشه.

در این قسمت با توجه به تنظیم واحد ترسیم در قسمت Units، واحد inches یا mm را انتخاب کنید.

#### **Preview: پیش نمایش چاپ**

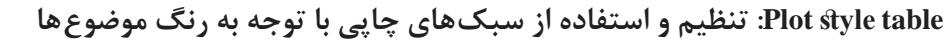

از قسمت کشویی گزینه acad.ctb. ا انتخاب کرده و دکمه Yes را فشرده تا این سبک چاپی انتخاب شود. سپس کلید yes رافشرده تا به پنجره تنظیمات ctb.acad منتقل شوید. از قسمت style Plot یک رنگ را انتخاب کرده و در قسمت Properties رنگ چاپی آن و در قسمت lineweight ضخامت آن را تعیین نمایید.

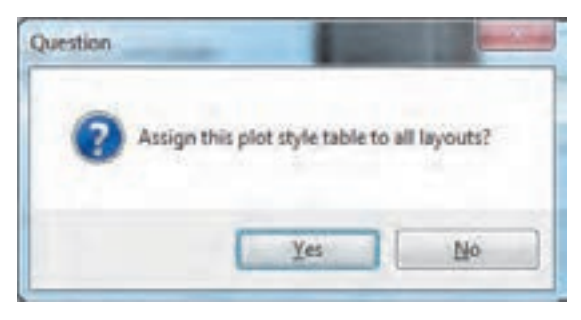

• به دلیل اینکه تمامی نقشههای Plot Style Table Editor - acad.ctb ساختمانی به صورت سیاه و سفید چاپ General Table View Form View Piet styles: Properties میشوند کافی است روی رنگ 1 کلیک Drive: **Billack** Color 1  $\bullet$ کرده، با موس به انتهای جدول رنگ رفته Color 2 Use object color Caler 3 **David** و با پایین نگه داشتن کلید شیفت روی Color & **TI Yalow** Color 5 **III** Green آخرین رنگ کلیک کنید تا همه رنگهای Color 6 Cyan Color 7 **Million** موجود در قسمت style Plot انتخاب Color 8 Screening: **B Magazia** Color 5 شوند. سپس در قسمت Properties Linebox: El Select Color. Color 10 Color 11 Adaptive: On: رنگ مشکی را انتخاب نمایید تا همه Color 12 رنگها با رنگ مشکی چاپ شوند. Color 13  $-0.1500$  mm Line and style:  $-0.1800$  mm • اگر از الیههای استاندارد استفاده Line join style:  $-0.2000$  mm Description:  $70$  dyle:  $-0.2500$  mm کردهاید و در پنجره الیهها ضخامت هر  $-0.3000$  mm  $-0.3500$  mm رنگ را مشخص نمودهاید در این قسمت Edit Linews - 0.4000 nm  $-0.4500$  mm نیازی به تغییر تنظیم ضخامت خط 0.5000 mm در چاپ ندارید. زیرا پیش فرض چاپ Akriste Delate Tope روی گزینه Use object lineweight Seve & Close Cancel Help استفاده از ضخامت الیههاست.

**نکته**

دکمه Close & Save را فشرده تا به صفحه اصلی چاپ منتقل شوید.

**orientation Drawing:** جهت نقشه برای چاپ **Portrait**: نقشه روی کاغذ به صورت عمودی چاپ شود. **Landscape**: نقشه روی کاغذ به صورت افقی چاپ شود.

#### **ارزشیابی شایستگی خروجی دوبعدی از فضای سه بعدی**

**شرح کار:**

با استفاده از فرمانها بتواند حجمهای ساختمانی و خروجیهای دو بعدی آن را با اندازههای الزم و طبق نظر هنرآموز محترم، ایجاد و ارائه نماید.

**استاندارد عملکرد:**

با بهکارگیری فرمانهای پیشرفته سه بعدی نقشههای ساختمانی را به حجم ساختمانی تبدیل و خروجی الزم را مطابق استاندارد و با اندازههای دقیق و مطابق نظر هنرآموز محترم ایجاد و ارائه نماید. **شاخص ها:**

رعایت اصول استفاده از فرمانهای سه بعدی پیشرفته برای ایجاد حجمهای سه بعدی و دقت در اندازههای صحیح و ویرایش آنها و تنظیمهای خروجی و چاپ نقشه در مدت زمان الزم.

**شرایط انجام کار و ابزار و تجهیزات:**

**شرایط:** با استفاده از نرمافزار اتوکد و نقشههای کتاب، خواستههای آن شامل حجمها و نماهای دوبعدی را در زمان مناسب و مطابق اندازهها و نظر هنرآموز محترم رسم نماید و قادر به چاپ کردن آنها باشد.

**ابزار و تجهیزات:** سیستم رایانه - نرم افزار اتوکد 2014 - کتاب ـ چاپگر ـ کاغذ

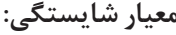

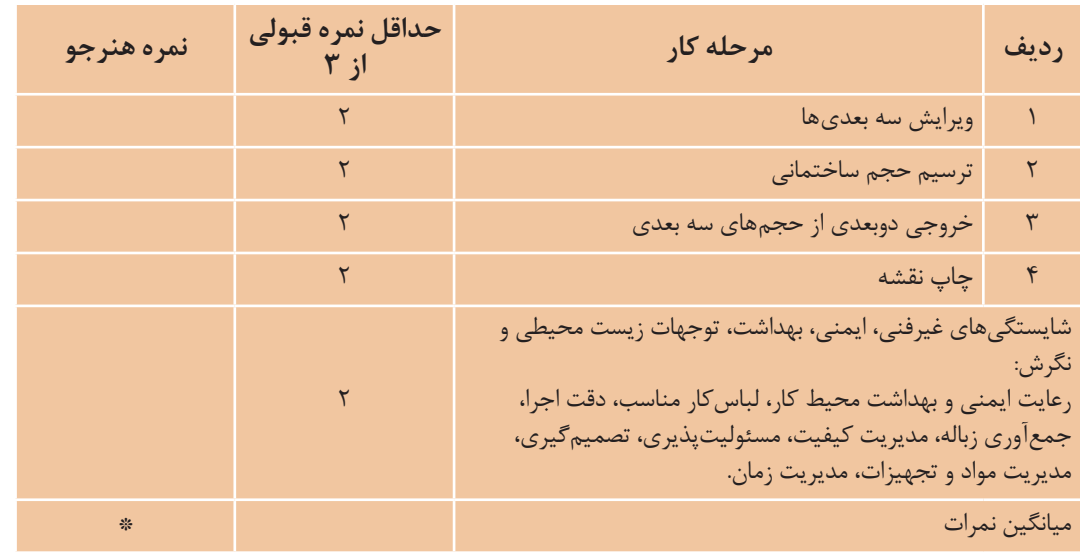

\* حداقل ميانگين نمرات هنرجو براي قبولي و كسب شايستگي، 2 ميباشد.